# **MDC-211-ZT**

# 使用手冊

# 保固說明

泓格科技股份有限公司 (ICP DAS) 所生產的產品,均保證原始購買者對於 有瑕疵之材料,於交貨日起保有為期一年的保固。

# 免責聲明

泓格科技股份有限公司對於因為應用本產品所造成的損害並不負任何法律 上的責任。本公司保留有任何時間未經通知即可變更與修改本文件內容之 權利。本文所含資訊如有變更,恕不予另行通知。本公司盡可能地提供正 確與可靠的資訊,但不保證此資訊的使用或其他團體在違反專利或權利下 使用。此處包涵的技術或編輯錯誤、遺漏,概不負其法律責任。

# 版權所有

版權所有© 2018泓格科技股份有限公司, 保留所有權利。

# 商標識別

手冊中所涉及所有公司的商標,商標名稱及產品名稱分別屬於該商標或名 稱的擁有者所持有。

# 技術服務

如有任何問題,請與本公司客服聯絡,我們將盡速為您服務。

Email信箱: [service@icpdas.com](mailto:service@icpdas.com)

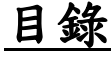

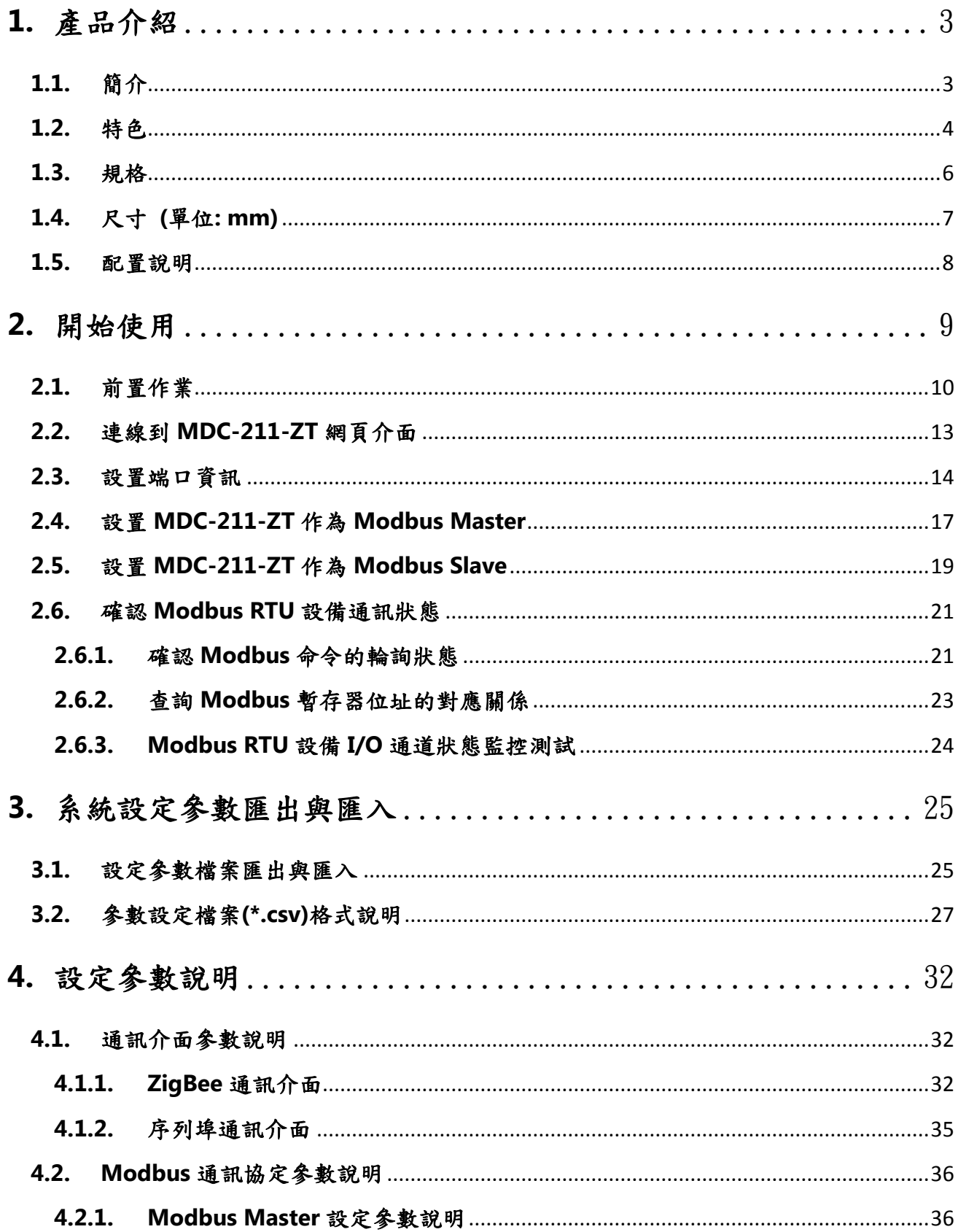

ICP DAS, MDC-211-ZT 使用手冊, 版本 v1.1 Page 1 版權所有©2018 泓格科技股份有限公司, 保留所有權利。

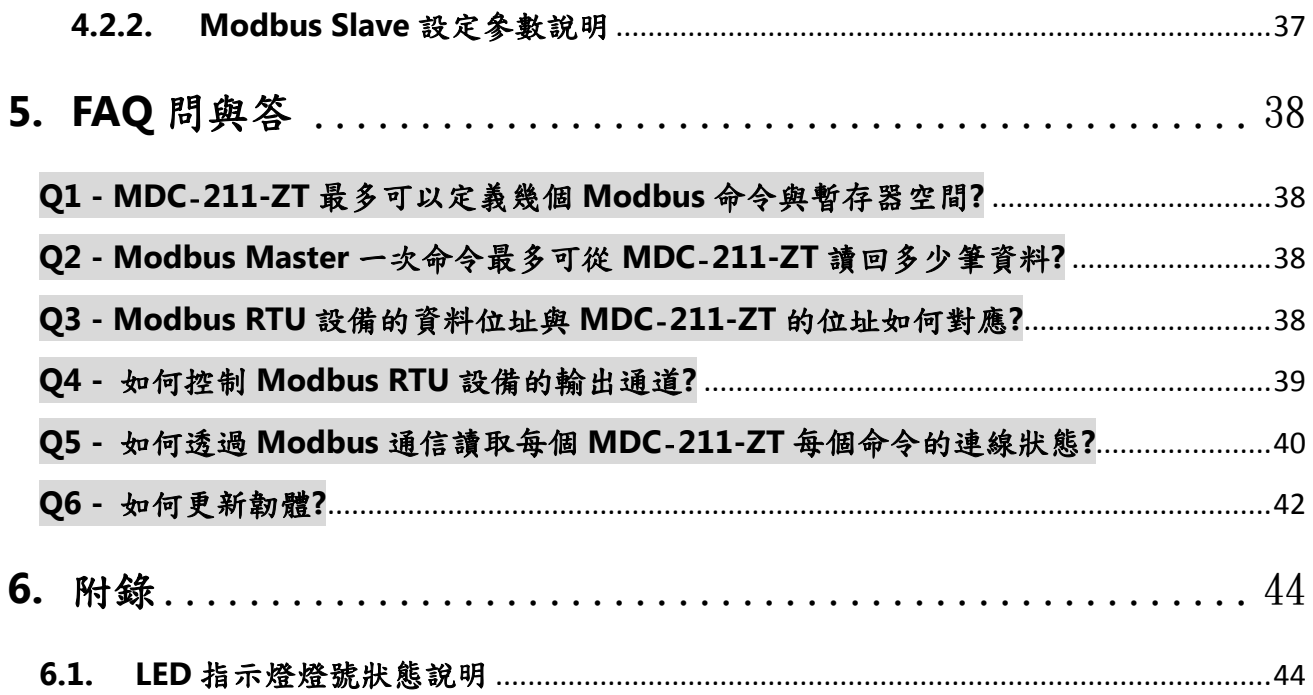

### <span id="page-3-0"></span>**1.** 產品介紹

本章節介紹 MDC-211-ZT Modbus 資料集中器的功能、特色、軟體與硬體規格。

#### <span id="page-3-1"></span>**1.1.** 簡介

#### 功能

MDC-211-ZT 為泓格科技所開發的 Modbus 資料集中器,具備乙太網路、ZigBee 無線通 訊、RS-232與 RS-485 通訊界面,能將 Modbus RTU 設備連結到乙太網路中; MDC-211-ZT 會依據使用者自訂的命令表,依序讀取 Modbus RTU 設備的資料,並將不同 Modbus RTU 設 備的資料整合為連續位址的格式,使得遠端監控主機可從乙太網路連結到 MDC-211-ZT,一次 存取多個 Modbus RTU 設備的資料。

透過 MDC-211-ZT 的 Modbus 資料集中管理功能,以及乙太網路便捷的連結與通訊能力, 即可快速建立穩定的遠端監控系統,讓使用者能夠大量簡化資料採集的難易度、並降低乙太網 路的流量負荷,以提高系統效能。

#### 優勢

使用 MDC-211-ZT Modbus 資料集中器,不僅可以幫助使用者管理近處 RS-232/RS-485 上的 Modbus RTU 設備,連遠處不易佈線的環境,都可以透過 ZigBee 無線網狀網路的通訊優 勢,輕易的連結遠端分散的 ZT-2000 I/O 系列模組與一般 Modbus RTU 設備。

尤其在各種產業廣泛使用的數據採集與監控系統 (Supervisory Control and Data Acquisition, SCADA) 中,使用 MDC-211-ZT Modbus 資料集中器,僅需經過簡單的設定,就 能將分散的 Modbus RTU 設備與 ZigBee I/O 模組連結到乙太網路,是一個能夠讓使用者快速 的建立遠端監控系統的最佳方案。

### <span id="page-4-0"></span>**1.2.** 特色

#### 支援 **Modbus RTU Master**

可以將 MDC-211-ZT 上的 ZigBee、RS-485 或 RS-232 設定為 Modbus Master; MDC-211-ZT 將依據使用者自訂的命令表,依序讀取 Modbus RTU 設備的資料,並將不同 Modbus RTU 設備的資料整合為連續位址的格式,以進行集中管理。

#### 支援 **Modbus TCP/RTU Slave**

可以將 MDC-211-ZT 上的 ZigBee、RS-485、RS-232 或乙太網路設定為 Modbus Slave, 使得監控主機可以透過 MDC-211-ZT,一次存取多個 Modbus RTU 設備的資料。

透過建立Modbus Master 與 Master Slave 功能,建置Modbus資料監控系統將更具效率、 穩定性及擴充彈性,以滿足多樣化的應用現場。

#### 支援 **Web-based UI** 操作

MDC-211-ZT 提供簡單、友善的網頁操作介面,用戶只需可上網的電腦,就可透過網頁瀏 覽器 (Browser) 登入 MDC-211-ZT 的網頁進行設定,同時可即時檢測 MDC-211-ZT 每個 Modbus RTU 命令的連線是否發生異常及其更新頻率。

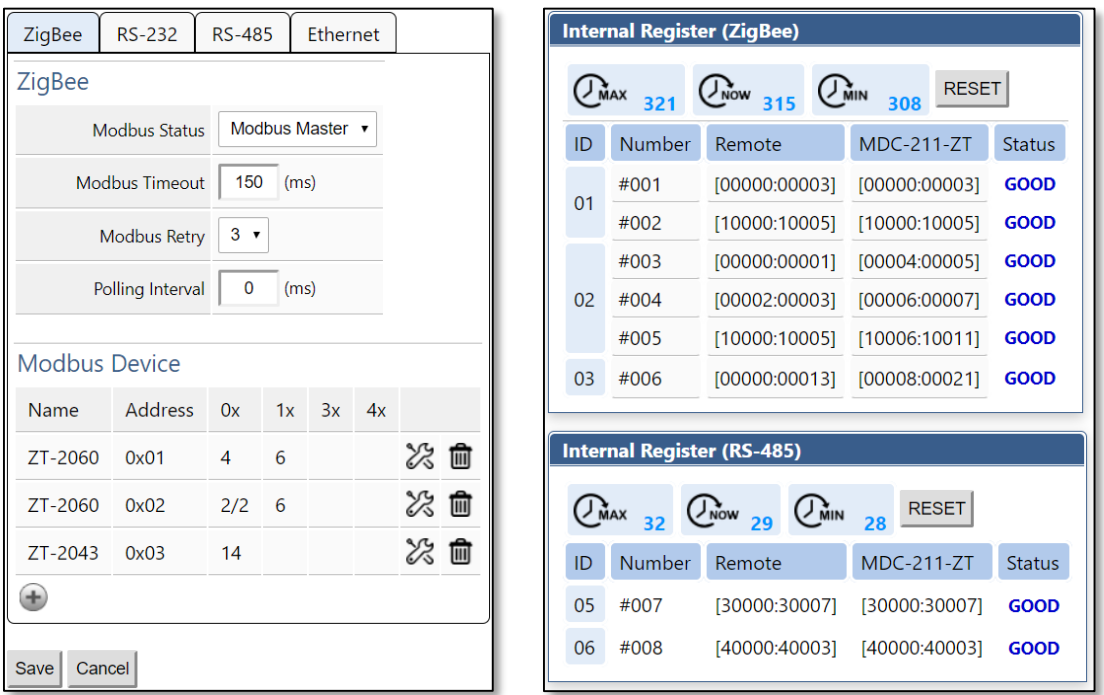

ICP DAS, MDC-211-ZT 使用手冊, 版本 v1.1 Page 4 版權所有© 2018 泓格科技股份有限公司,保留所有權利。

#### 支援 **CSV**(**Comma‐Separated Values**)檔案設定參數

CSV 是一種文字檔格式,能夠在試算表軟體或純文字檔中編輯,具有容易使用,容易閱讀 與維護的優點。MDC-211-ZT 的參數設定,包含 Modbus TCP 通信的 ID 與埠號、序列埠通信 參數設定與 Modbus RTU 命令設定,亦可在\*.csv 檔案編輯設定完成。經由網頁界面匯入 MDC-211-ZT,就可以開始監控遠端 Modbus RTU 設備的資料。

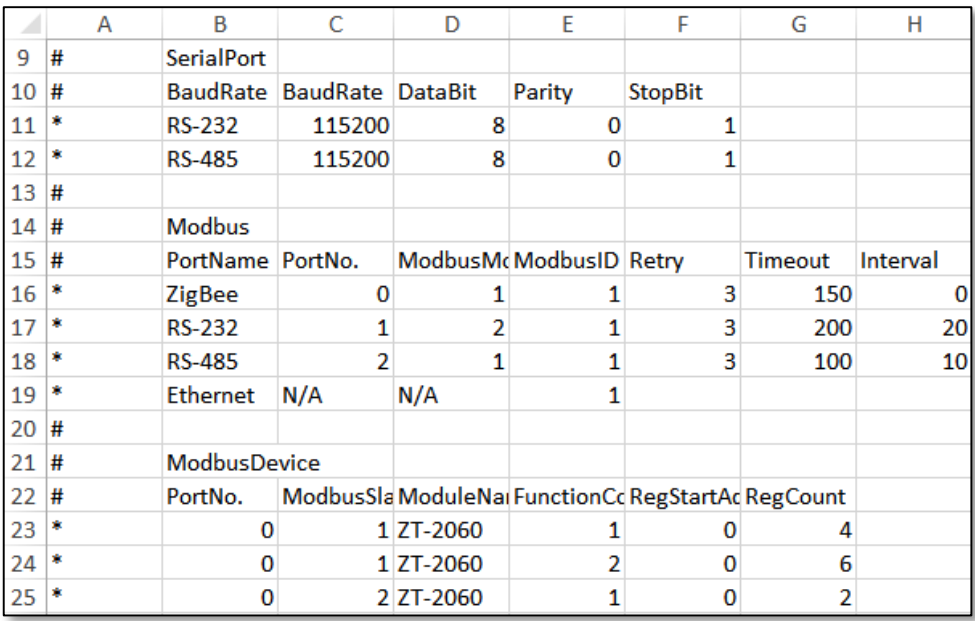

#### 支援 **ZigBee** 通訊協議

泓格科技的 ZT 系列模組中,不僅包含多款 ZigBee to Modbus Digital/Analog I/O 模組, 更是提供 ZigBee to RS-232/RS-485/乙太網通訊介面的訊號轉換器,可將一般 Modbus 設備升 級為 ZigBee 無線設備。

泓格科技的 ZT 系列產品優勢在於擁有 ZigBee 低成本、低功耗的特色之外,通過 FCC ID 認證,並提供高達 700 公尺 (Line of Sign, LOS) 標準傳輸距離的無線通訊能力,再加上動態的 網狀(mesh)網路,讓使用者在佈線不易的環境中,依然能夠輕易地監控 Modbus 設備資訊。

## <span id="page-6-0"></span>**1.3.** 規格

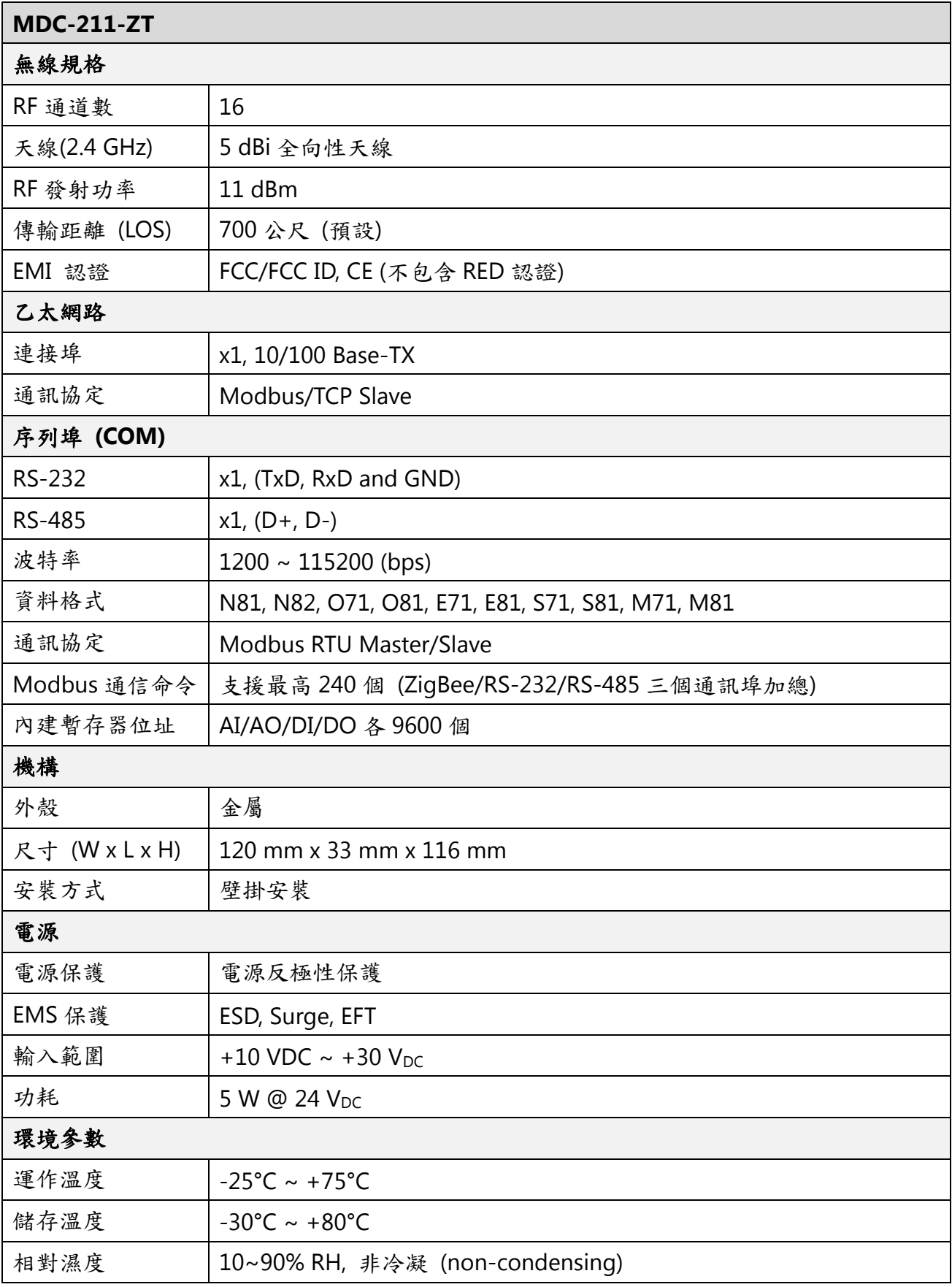

ICP DAS, MDC-211-ZT 使用手冊, 版本 v1.1 Page 6 版權所有© 2018 泓格科技股份有限公司,保留所有權利。

<span id="page-7-0"></span>**1.4.** 尺寸 **(**單位**: mm)**

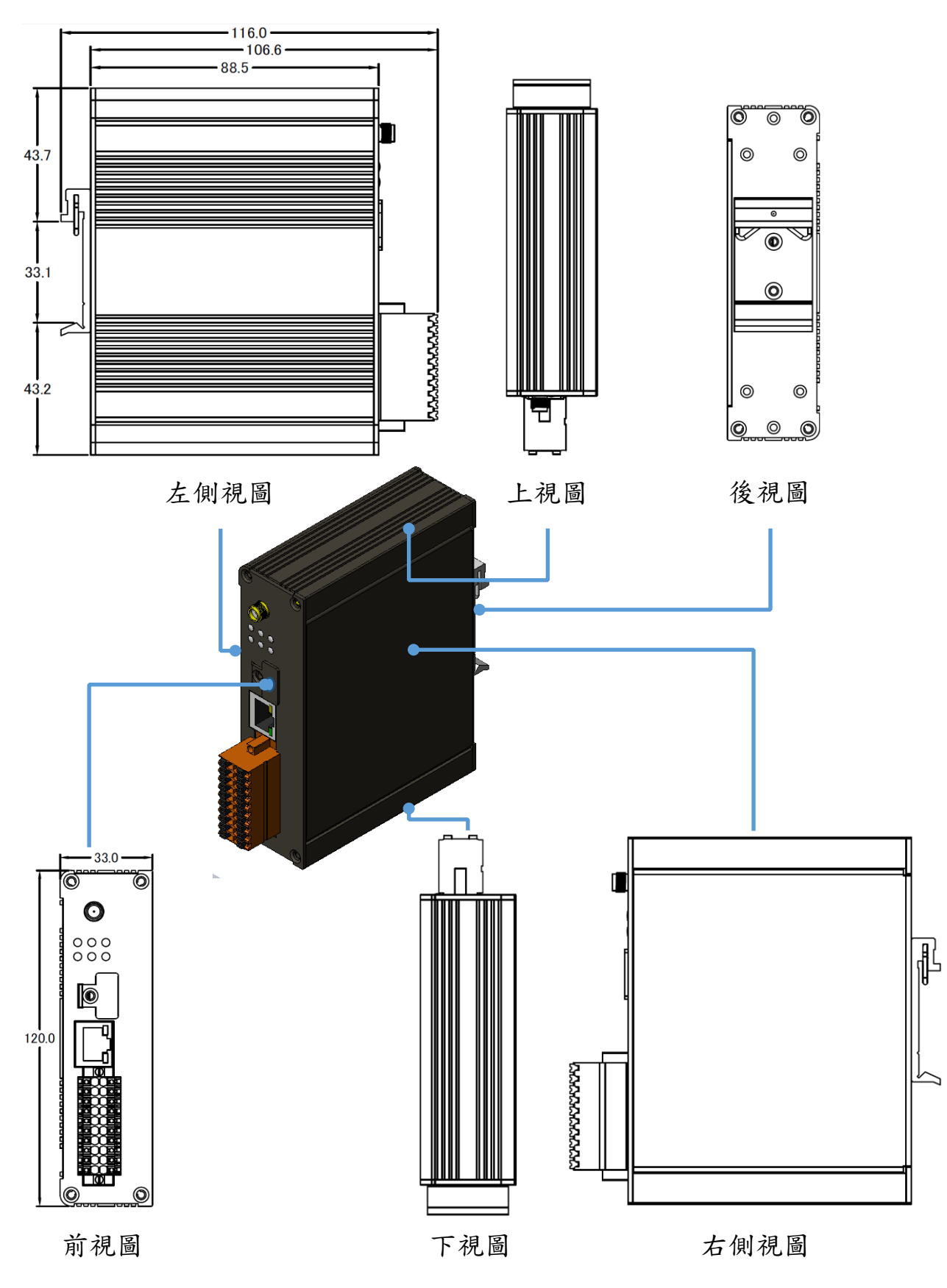

ICP DAS, MDC-211-ZT 使用手冊, 版本 v1.1 Page 7 版權所有© 2018 泓格科技股份有限公司,保留所有權利。

### <span id="page-8-0"></span>**1.5.** 配置說明

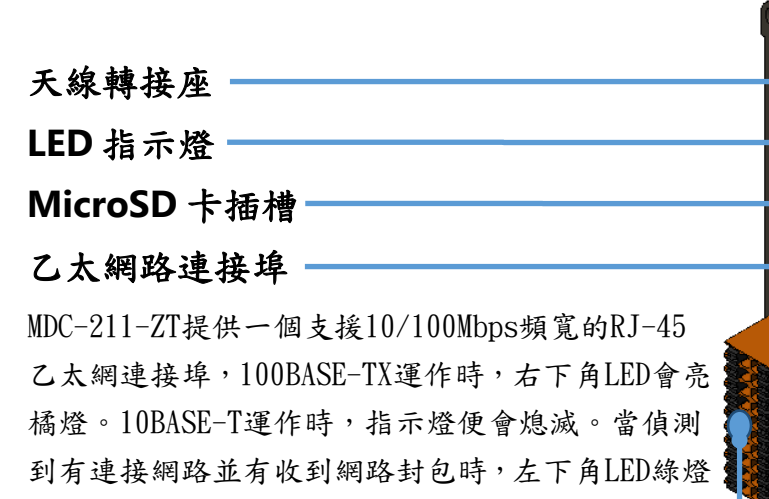

閃爍

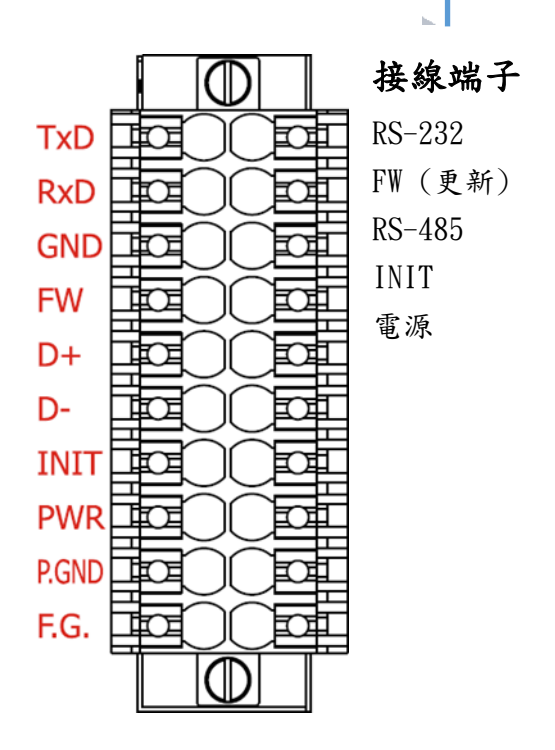

ICP DAS, MDC-211-ZT 使用手冊, 版本 v1.1 Page 8 版權所有© 2018 泓格科技股份有限公司,保留所有權利。

# <span id="page-9-0"></span>**2.** 開始使用

本章節主要說明 MDC-211-ZT 的操作使用流程;介紹如何透過瀏覽器連線 MDC-211-ZT 的網 頁介面,並依序建立 Modbus Master 與 Modbus Slave 功能,作為 Modbus 資料集中器

### **MDC-211-ZT** 設定流程圖

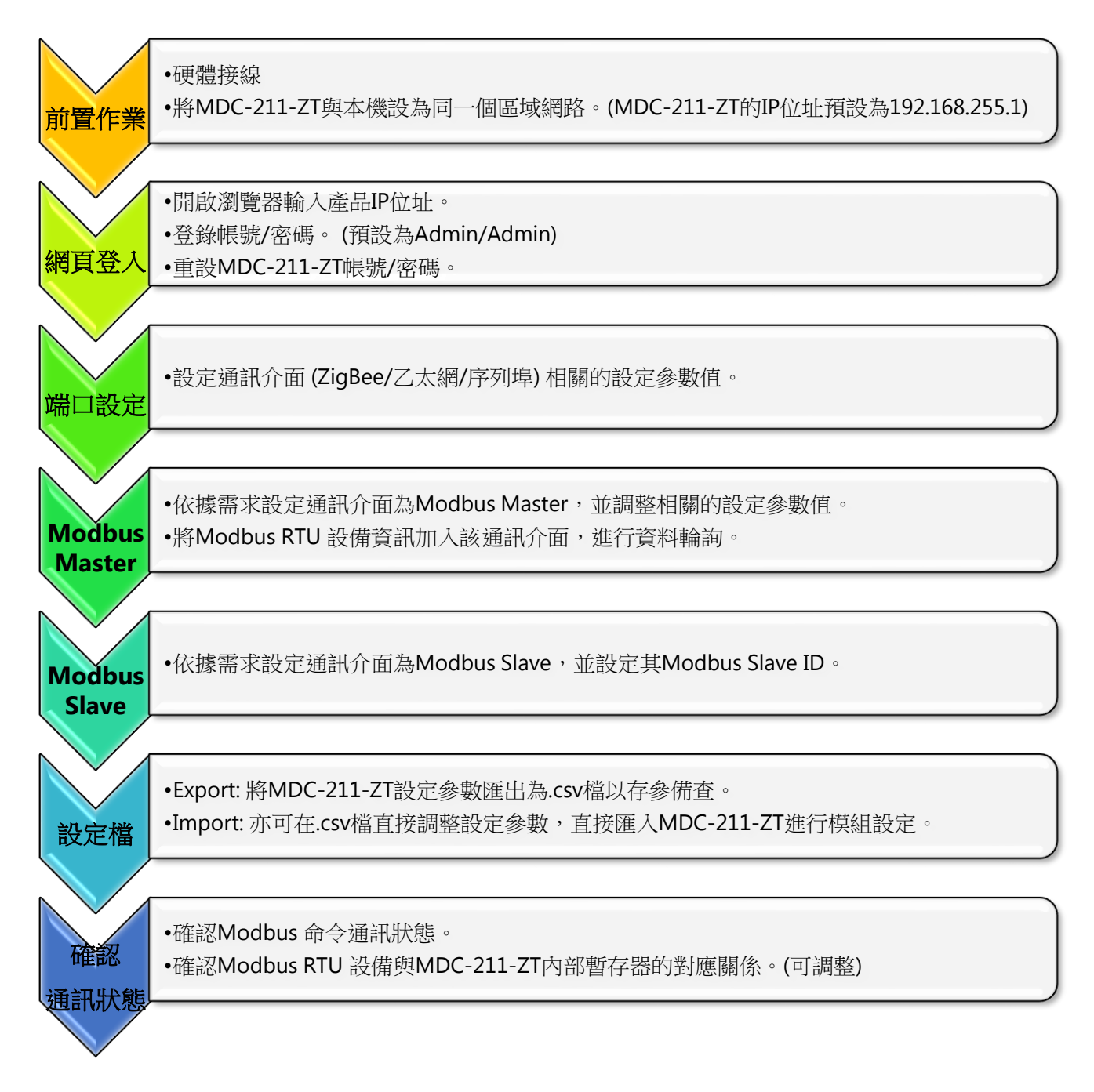

ICP DAS, MDC-211-ZT 使用手冊, 版本 v1.1 Page 9 版權所有© 2018 泓格科技股份有限公司,保留所有權利。

### <span id="page-10-0"></span>**2.1.** 前置作業

在設置 MDC-211-ZT 之前,請完成必要的前置動作,包含硬體接線細節、IP 位址設定等等, 本節將逐一介紹。

#### 硬體接線

請依照圖 2.1 接線圖所示,將下列項目進行接線:

- 1. 電源供應及其電壓範圍: +10 V<sub>DC</sub> ~ +30 V<sub>DC</sub>
- 2. RS-485:D+ & D-
- 3. RS-232:TxD / RxD / GND
- 4. Ethernet:將 MDC-211-ZT 的 LAN 與本機電腦透過網路線相連(或可透過 Ethernet Switch/Hub)

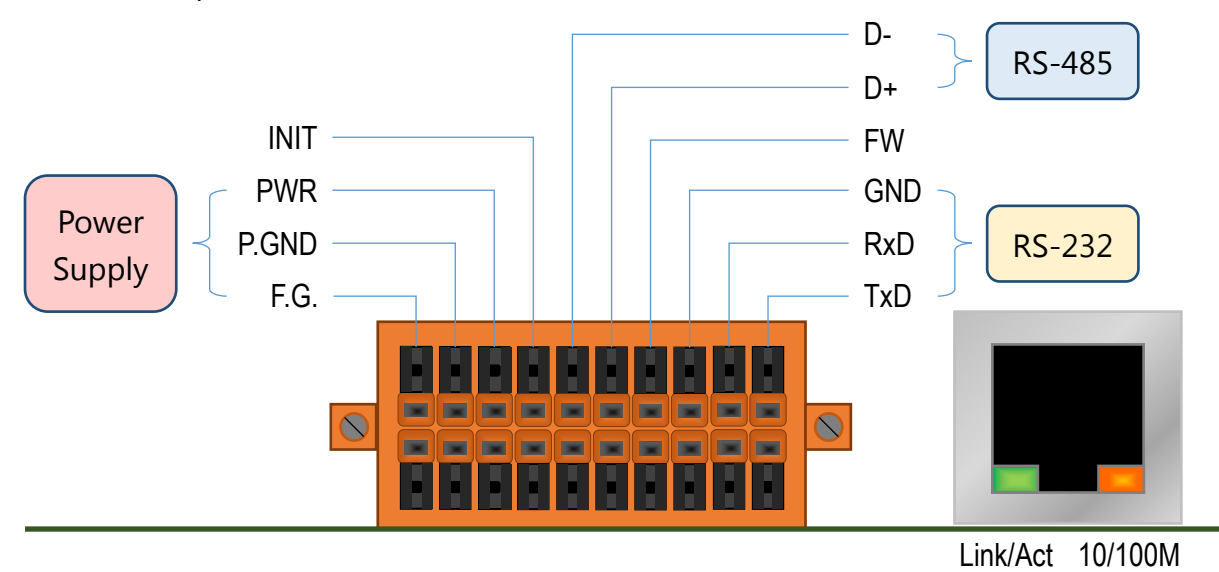

圖 2.1 MDC-211-ZT 接線圖

#### 修改 **IP** 位址

MDC-211 模組的參數設定需要透過網頁進行,連線前請確認 MDC-211-ZT 與本機電腦設 定為相同區域網路,以利進行 MDC-211-ZT 網頁連線。表 2.1 為 MDC-211-ZT 預設的網路參 數設定值,若與本機電腦處於不同位址區段的網路中,請透過下列軟體進行修改:

(1) eSearch Utility

<http://ftp.icpdas.com/pub/cd/tinymodules/napdos/software/esearch/windows/>

(2) ZT-2000 Configuration Utility

[http://ftp.icpdas.com.tw/pub/cd/usbcd/napdos/ZigBee/zt\\_series/utility/](http://ftp.icpdas.com.tw/pub/cd/usbcd/napdos/ZigBee/zt_series/utility/)

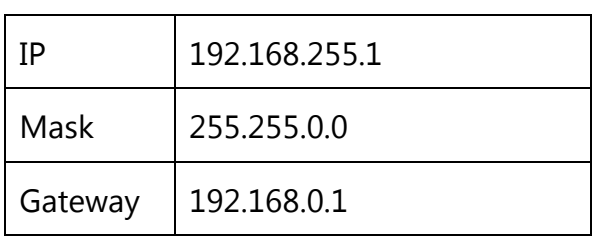

表 2.1 MDC-211-ZT 網路參數的出廠預設值

以下示範透過 eSearch Utility 搜尋 MDC-211-ZT 並修改網路參數的操作方法:

步驟 1 點選[Search Server]搜尋 MDC-211-ZT 模組

|步驟 2| 滑鼠選取[MDC-211-ZT]後,點選[Configuration (UDP)]按鈕,如圖 2.2

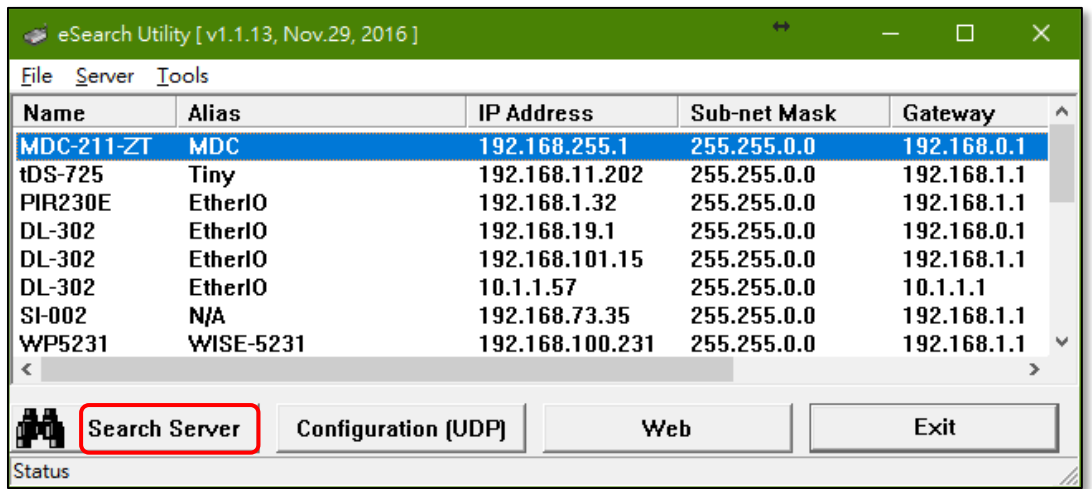

圖 2.2 eSearch Utility 操作介面

ICP DAS, MDC-211-ZT 使用手冊, 版本 v1.1 Page 11 版權所有© 2018 泓格科技股份有限公司,保留所有權利。 步驟 3 此時會彈跳出設定視窗,讓使用者調整網路參數設定值,完成後點選[OK]按鈕則會進

行網路參數修改,如圖 2.3

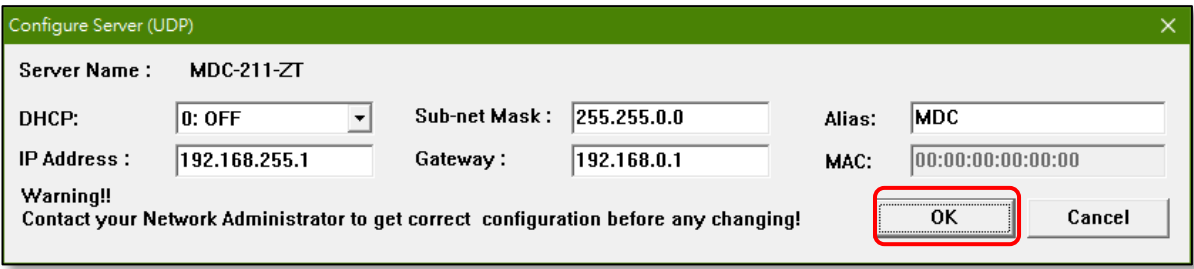

圖 2.3 網路參數設定介面

步驟 4 再次點選[Search Server]搜尋 MDC-211-ZT 模組,確認網路參數是否修改成功。

### <span id="page-13-0"></span>**2.2.** 連線到 **MDC-211-ZT** 網頁介面

本節介紹如何登入 MDC-211-ZT 的網頁介面

步驟 1 當 MDC-211-ZT 與本機在同一區域網路時,可以在網頁瀏覽器上鍵入 MDC-211-ZT 的

IP 位址作登入 (建議使用 IE11 / Chrome / Firefox,解析度 800 x 600 以上), 其登入畫 面如圖 2.4 所示:

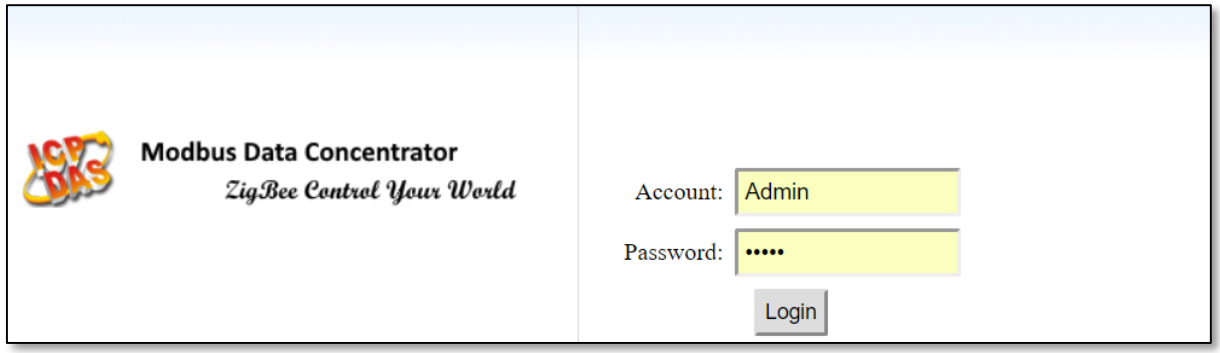

圖 2.4 產品登入頁面

步驟 2 輸入 MDC-211-ZT 網頁的帳號密碼 (不區分大小寫),並點選 Login 按鈕。

- 預設帳號:Admin
- 預設密碼:Admin

步驟 3 點選【System Information】→【Account Management】修改帳號/密碼以提高安全

性,如圖 2.5

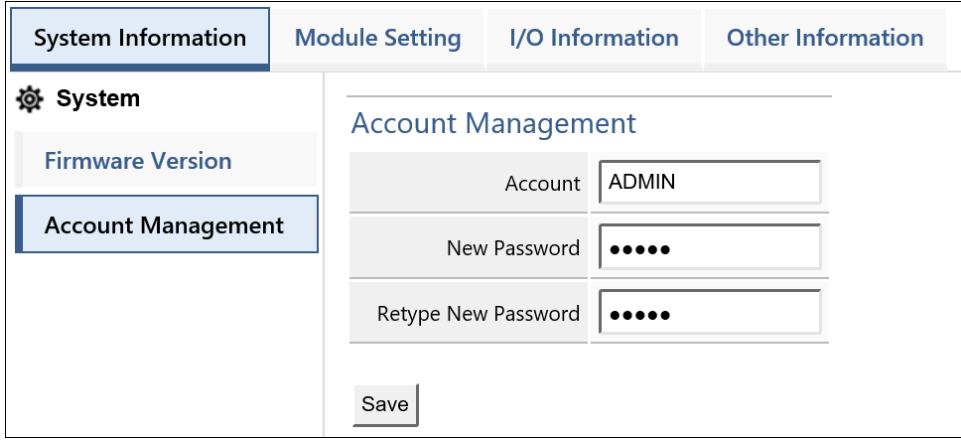

圖 2.5 帳號密碼管理

ICP DAS, MDC-211-ZT 使用手冊, 版本 v1.1 Page 13 版權所有© 2018 泓格科技股份有限公司,保留所有權利。

### <span id="page-14-0"></span>**2.3.** 設置端口資訊

MDC-211-ZT 提供一埠 ZigBee、一埠乙太網、一埠 RS-232 與一埠 RS-485 通訊介面,本節介 紹上述通訊介面相關參數的設定方法。

#### **ZigBee** 通訊介面設定

點選【Module Setting】→【ZigBee】即可讀取當前 ZigBee 設定參數,若欲修改 ZigBee 設定參數,可點選下方【Modify】按鈕進入設定頁面,如圖 2.6:

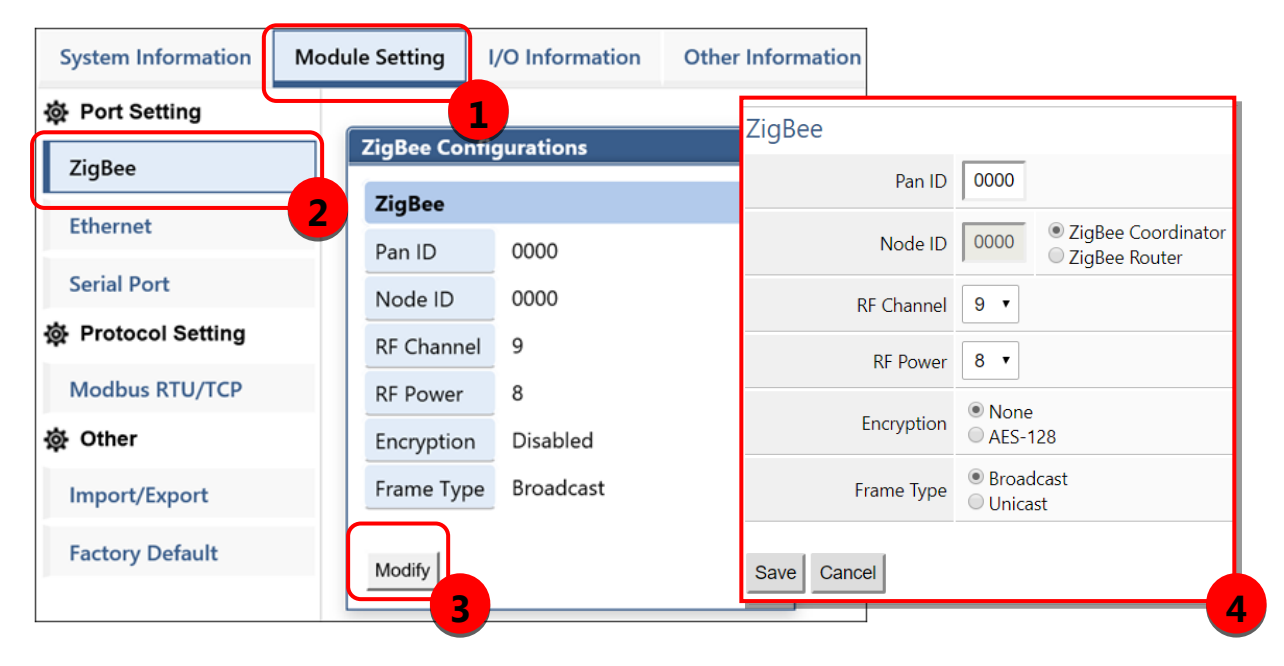

圖 2.6 當前 ZigBee 相關設定值與參數修改頁面

ZigBee 相關參數說明可參考【4.1.1 ZigBee 通訊介面】,參數調整完畢後請點選【Save】進行 儲存,若放棄修改請點選【Cancel】回到上一頁。

**NOTE** - 設定完畢後 ZigBee 相關參數將立即生效,"無需"重新啟動 MDC-211-ZT 的電源。

### 乙太網通訊介面設定

點選【Module Setting】→【Ethernet】即可讀取當前乙太網的設定參數,若欲修改乙太 網設定參數,可點選下方【Modify】按鈕進入設定頁面,圖 2.7:

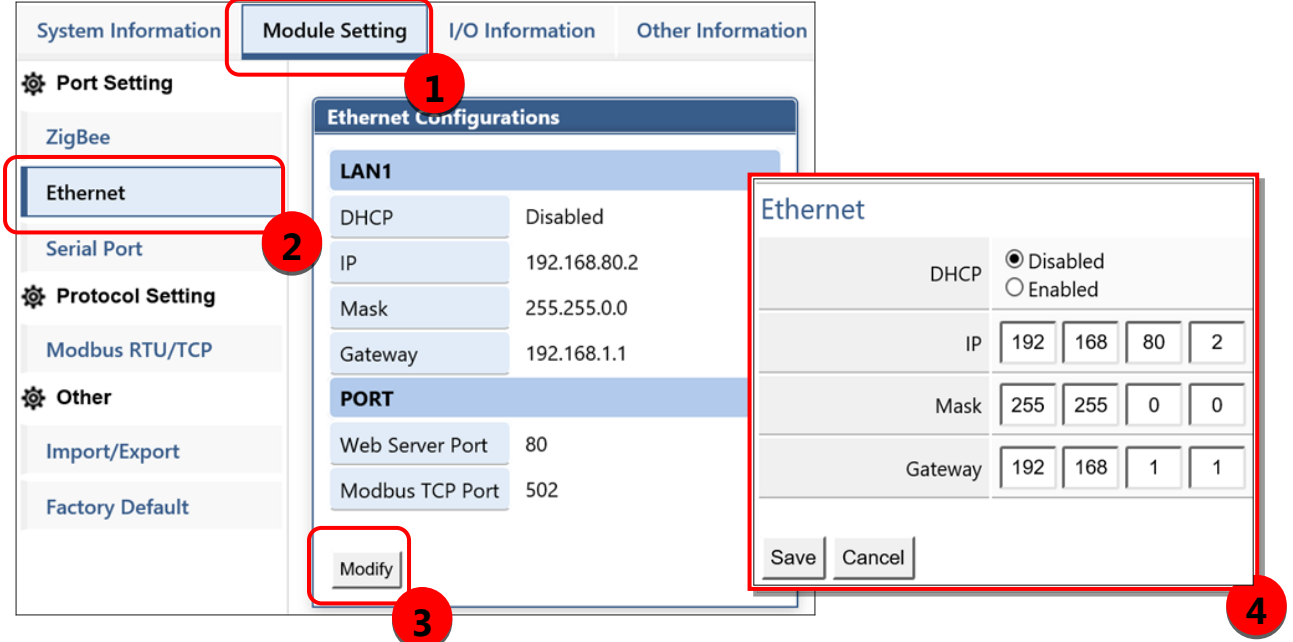

圖 2.7 當前乙太網相關設定值與參數修改頁面

乙太網參數調整完畢後,請點選【Save】進行儲存,若放棄修改請點選【Cancel】回到上一頁。 **NOTE** - 設定完畢後"必須"重新啟動 MDC-211-ZT 的電源,新的乙太網參數方可生效。

### 序列埠通訊介面設定

點選【Module Setting】→【Serial Port】即可讀取當前 RS-232 與 RS-485 的設定參數, 若欲修改序列埠相關參數,可點選下方【Modify】按鈕進入設定頁面,如圖 2.8:

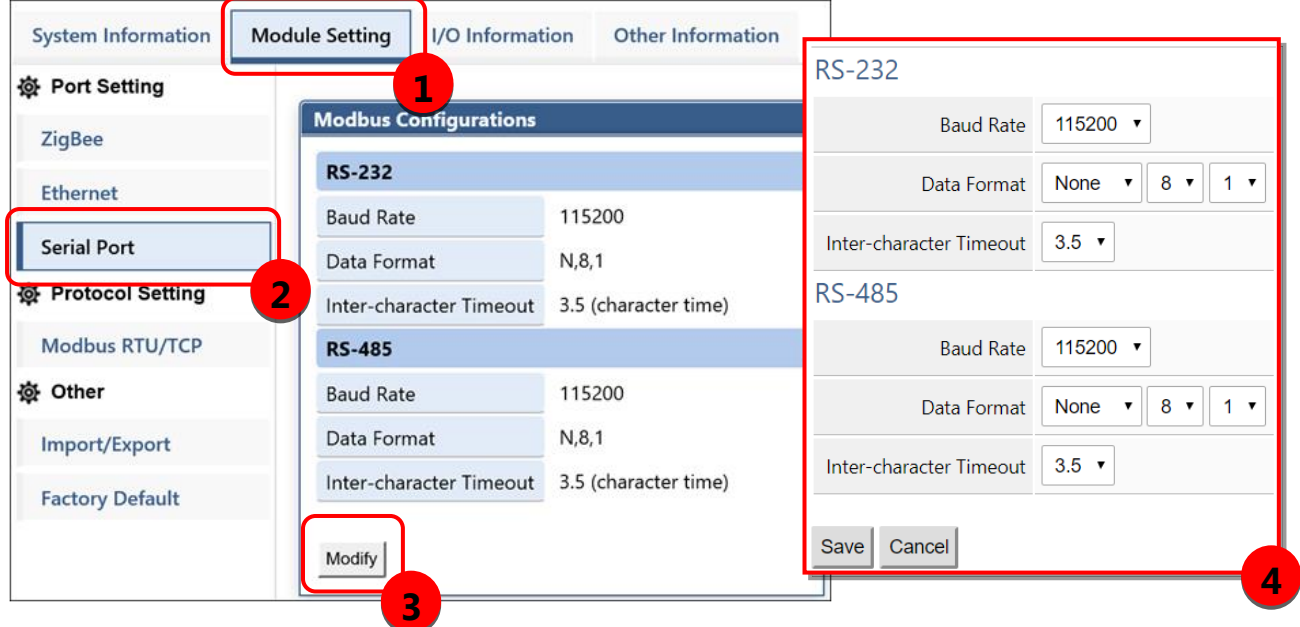

圖 2.8 當前序列埠相關設定值與參數修改頁面

序列埠相關參數說明可參考【4.1.2 序列埠通訊介面】,參數調整完畢後請點選【Save】進行儲 存,若放棄修改請點選【Cancel】回到上一頁。

**NOTE** - 設定完畢後序列埠設定值將立即生效,無需重新啟動 MDC-211-ZT 的電源。

### <span id="page-17-0"></span>**2.4.** 設置 **MDC-211-ZT** 作為 **Modbus Master**

MDC-211-ZT 的 ZigBee / RS-232 / RS-485 每種通訊介面可被擇一設定為 Modbus Master 或 是 Modbus Slave,本節介紹將通訊介面設定為 Modbus Master 的設定方法,並加入欲監控的 Modbus RTU 設備。

#### 讀取當前 **Modbus** 通訊協議設定值

點選【Module Setting】→【Modbus RTU/TCP】即可讀取當前 Modbus RTU/TCP 通訊協 議的設定參數,若欲進行參數修改,可點選下方【Modify】按鈕進入設定頁面,如圖 2.9

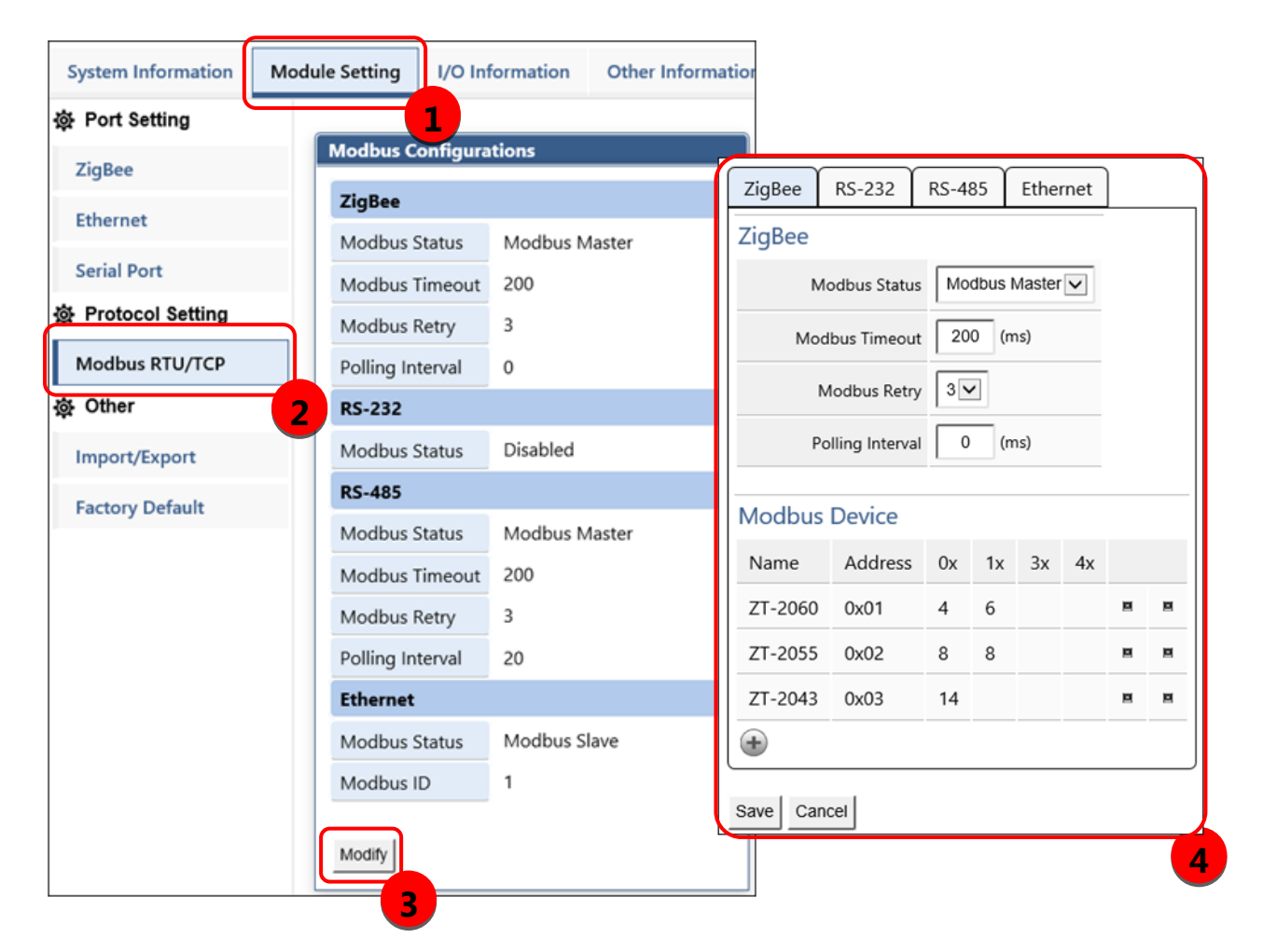

圖 2.9 當前 Modbus RTU/TCP 相關設定參數及其設定頁面

ICP DAS, MDC-211-ZT 使用手冊, 版本 v1.1 Page 17 版權所有© 2018 泓格科技股份有限公司,保留所有權利。

#### 設定通訊介面為 **Modbus Master**

點選【Module Setting】→【Modbus RTU/TCP】→ 選擇通訊介面【ZigBee / RS-232 / RS-485】, 將【Modbus Status】設定為 Modbus Master, 其它參數說明可參考【4.2 Modbus 通訊協定參數說明】。

#### 加入欲監控的 **Modbus RTU** 設備

- 步驟 1 將通訊介面設定為 Modbus Master 之後,可參考圖 2.9,在下方「Modbus Device <sub>」</sub> 處點選圖示「+),以新增 Modbus RTU Slave 模組,並輸入模組名稱 (最多12個 ASCII 碼字元) 與 Modbus RTU 的 Slave 站號(1~255)。
- 步驟 2 緊接參考圖 2.10,點選圖示「 」,在該 Modbus RTU Slave 模組底下,新增 Modbus RTU 命令;依序設定 Modbus 函式代碼 (Function Code)、暫存器起始位址(Start)與暫 存器個數/長度(Length)

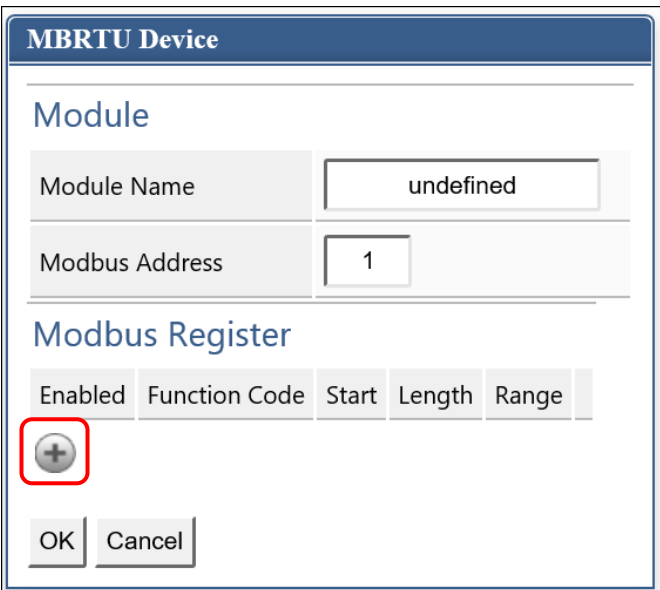

圖 2.10 新增 Modbus RTU Slave 模組/命令視窗

步驟 3 調整完畢後請點選【OK】進行儲存,若放棄修改請點選【Cancel】回到上一頁,若須 刪除 Modbus 命令請點選圖示「 」。

> ICP DAS, MDC-211-ZT 使用手冊, 版本 v1.1 Page 18 版權所有© 2018 泓格科技股份有限公司,保留所有權利。

### <span id="page-19-0"></span>**2.5.** 設置 **MDC-211-ZT** 作為 **Modbus Slave**

MDC-211-ZT 的 ZigBee / RS-232 / RS-485 通訊介面可被擇一設定為 Modbus Master 或是 Modbus Slave (乙太網通訊介面僅可作為 Modbus Slave),本節介紹將通訊介面設定為 Modbus Slave 的設定方法。

#### 設定通訊介面為 **Modbus Slave**

點選【Module Setting】→【Modbus RTU/TCP】→ 點選【Modify】→ 選擇通訊介面【ZigBee / RS-232 / RS-485】, 將【Modbus Status】設定為 Modbus Slave, 最後設定 MDC-211-ZT 作 Modbus Slave 時的站號 (1~255)。

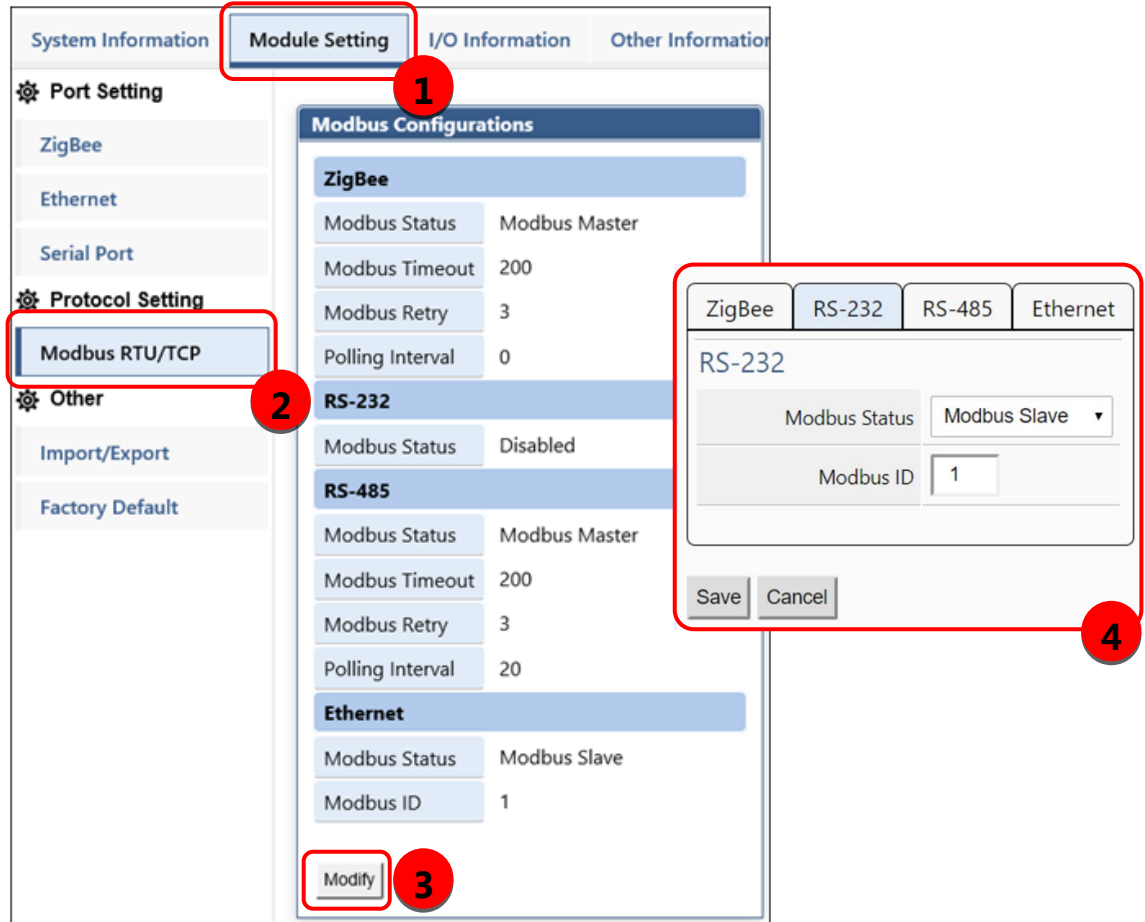

圖 2.11 Modbus RTU/TCP 通訊協議設定參數修改頁面

ICP DAS, MDC-211-ZT 使用手冊, 版本 v1.1 Page 19 版權所有© 2018 泓格科技股份有限公司,保留所有權利。

### **MDC-211-ZT** 的 **Modbus** 內部暫存器 **(Internal-register)** 位址

MDC-211-ZT 作 Modbus Slave 時,可供外部控制器間接讀取 Modbus RTU 設備的資訊, 其對應的 Modbus Register 資訊請參考【2.6.2 查詢 Modbus 暫存器位址的對應關係】。

> ICP DAS, MDC-211-ZT 使用手冊, 版本 v1.1 Page 20 版權所有© 2018 泓格科技股份有限公司,保留所有權利。

### <span id="page-21-0"></span>**2.6.** 確認 **Modbus RTU** 設備通訊狀態

每一條 Modbus 命令的狀態,都可以在 MDC-211-ZT 網頁介面上直接瀏覽與監控。本節介紹 如何確認 Modbus 命令的通訊狀態、即時監控 Modbus RTU 設備 I/O通道的狀態、查詢 Modbus RTU 設備的 I/O 通道與 MDC-211-ZT 的內部暫存器 (Internal-register) 位址的對應關係。

#### <span id="page-21-1"></span>**2.6.1.** 確認 **Modbus** 命令的輪詢狀態

點選【I/O Information】→【Internal Reqister】, 此時瀏覽器會載入 Modbus 命令相關的 即時資訊,如圖 2.12 所示,其欄位說明請詳見表 2.2。

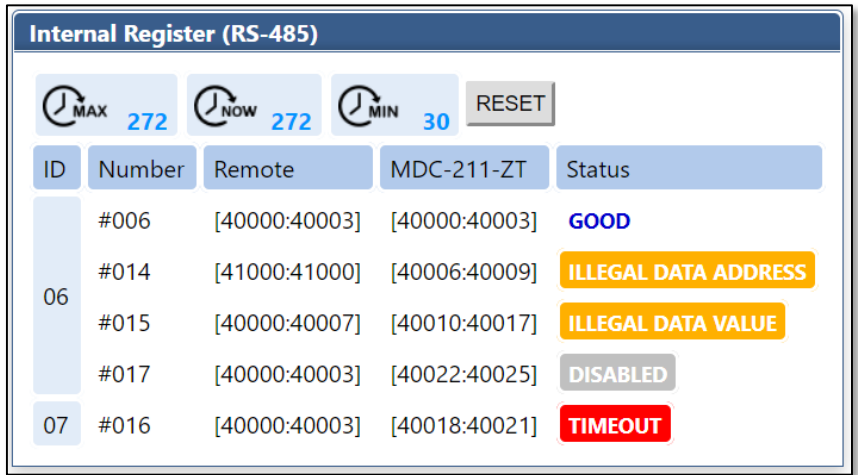

圖 2.12 Modbus 命令通訊即時狀態頁面

表 2.2 I/O 資訊即時顯示欄位說明

| 項目                | 説明                                       |
|-------------------|------------------------------------------|
| ID                | Modbus RTU Slave 模組的站號                   |
| <b>Number</b>     | MDC-211-ZT 的 Modbus 命令輪詢順序與對應內部暫存器       |
|                   | (Internal-register) 的排列順序                |
| Remote            | Modbus RTU Slave 模組的暫存器位址                |
| <b>MDC-211-ZT</b> | MDC-211-ZT 的内部暫存器 (Internal-register) 位址 |
| <b>Status</b>     | Modbus 命令輪詢狀態                            |

此時,若欲查詢 MDC-211-ZT 與 Modbus RTU 設備之間, Modbus 命令的通訊狀態,請參照

ICP DAS, MDC-211-ZT 使用手冊, 版本 v1.1 Page 21 版權所有© 2018 泓格科技股份有限公司,保留所有權利。 「Status」欄位:

- (1) 若「Status」欄位顯示為 **GOOD**,表示該命令目前已可正常連線並讀取資料。
- (2) 若「Status」欄位顯示為 **DISABLED**,表示該命令被使用者取消使用中。
- (3) 若「Status」欄位顯示為 **TIMEOUT**,表示該命令通訊逾時設備無回應,請確認模組接線 與下列 Modbus RTU 設備相關設定,是否與 MDC-211-ZT 中的設定一致。
	- Baud Rate
	- Data Format (Data Bit / Parity / Stop Bit)
	- Modbus RTU Slave 設備的站號 (ID)
- (4) 若「Status」欄位顯示為 ILLEGAL DATA FUNCTION, 表示 Modbus Exception Code 01, 意謂此命令的連線已建立,但是通訊目標的 Modbus RTU 設備不支援該函式代碼 (Function Code),請重新確認 Modbus 命令參數。
- (5) 若「Status」欄位顯示為 **ILLEGAL DATA ADDRESS**, 表示 Modbus Exception Code 02, 意謂此命令的連線已建立,但是通訊目標的 Modbus RTU 設備不支援該暫存器位址 (Starting Register),或是超出合法暫存器區段(Starting + Length),請重新確認 Modbus 命令參數。
- (6) 若「Status」欄位顯示為 **ILLEGAL DATA VALUE**,表示 Modbus Exception Code 03,意謂 此命令的連線已建立,但是該筆命令存取暫存器的個數 (Quantity) 不合法,請重新確認 Modbus 命令參數。
- (7) 若「Status」欄位顯示為 CRC ERROR, 表示 Modbus 的 CRC 校驗碼異常錯誤,通訊可能 受到異常干擾。

#### <span id="page-23-0"></span>**2.6.2.** 查詢 **Modbus** 暫存器位址的對應關係

當使用者定義 Modbus 命令完成時, MDC-211-ZT 將依據 Modbus 命令的定義順序, 自 動產生相對應的內部暫存器位址。此時,僅需在網頁中依序點選【I/O Information】→ 【Internal Register】,瀏覽器將自動載入 Modbus 暫存器對應表。

| #      | ModbusDevice |                |                |                         |              |          |
|--------|--------------|----------------|----------------|-------------------------|--------------|----------|
| #      | PortNo.      | ModbusSlaveID  |                | ModuleName FunctionCode | RegStartAddr | RegCount |
| $\ast$ | Ω            |                | <b>ZT-2060</b> |                         | 0            |          |
| $\ast$ | n            | 1              | ZT-2060        | 2                       | Ω            | b        |
| $\ast$ | O            | $\overline{2}$ | ZT-2060        |                         | 0            |          |
| $\ast$ | N            | $\overline{2}$ | ZT-2060        | 2                       |              | 6        |
| $\ast$ | Ω            | $\overline{3}$ | ZT-2043        |                         |              | 14       |
| #      |              |                |                |                         |              |          |

表 2.3 Modbus 命令定義範例

以上表2.3的參數為例,瀏覽器將載入Modbus暫存器對應表如圖2.13所示。對應表中「Remote」 欄位表示 Modbus RTU 設備的暫存器位址,「MDC-211-ZT」欄位表示相對應的內部暫存器位 址,使用者可透過 Modbus 通訊協定,存取「MDC-211-ZT」欄位中顯示的內部暫存器位址, 即可監控實體 Modbus RTU 設備。

| <b>Internal Register (ZigBee)</b> |               |                         |                            |                   |              |               |  |  |  |
|-----------------------------------|---------------|-------------------------|----------------------------|-------------------|--------------|---------------|--|--|--|
| $(\n\int_{MAX}$                   | 607           | $Q_{\text{now}}$<br>350 | $\widehat{\mathsf{G}}$ win | 342               | <b>RESET</b> |               |  |  |  |
| ID                                | <b>Number</b> | Remote                  |                            | <b>MDC-211-ZT</b> |              | <b>Status</b> |  |  |  |
| 01                                | #001          | [00000:00003]           |                            | [00000:00003]     |              | <b>GOOD</b>   |  |  |  |
|                                   | #002          | [10000:10005]           |                            | [10000:10005]     |              | <b>GOOD</b>   |  |  |  |
| 02                                | #003          | [00000:00003]           |                            | [00004:00007]     |              | <b>GOOD</b>   |  |  |  |
|                                   | #004          | [10000:10005]           |                            | [10006:10011]     |              | <b>GOOD</b>   |  |  |  |
| 03                                | #005          | [00000:00013]           |                            | [00008:00021]     |              | GOOD          |  |  |  |

圖 2.13 網頁介面中的 Modbus 暫存器對應表

ICP DAS, MDC-211-ZT 使用手冊, 版本 v1.1 Page 23 版權所有© 2018 泓格科技股份有限公司,保留所有權利。

#### <span id="page-24-0"></span>**2.6.3. Modbus RTU** 設備 **I/O** 通道狀態監控測試

MDC-211-ZT 除了可以透過標準 Modbus 通訊協定,即時監控 Modbus RTU 設備的 I/O 通道,亦提供網頁介面讓使用者實際測試監控 Modbus I/O 通道狀態;如圖 2.14,使用者僅需 點選【I/O Information】,再點擊選取指定 Modbus RTU 設備,此時瀏覽器會依據預先設置的 Modbus 命令,即時顯示該 Modbus 設備的 I/O 通道狀態,此時使用者可以直接點擊 I/O 通道, 進行 I/O 通道狀態的變更。

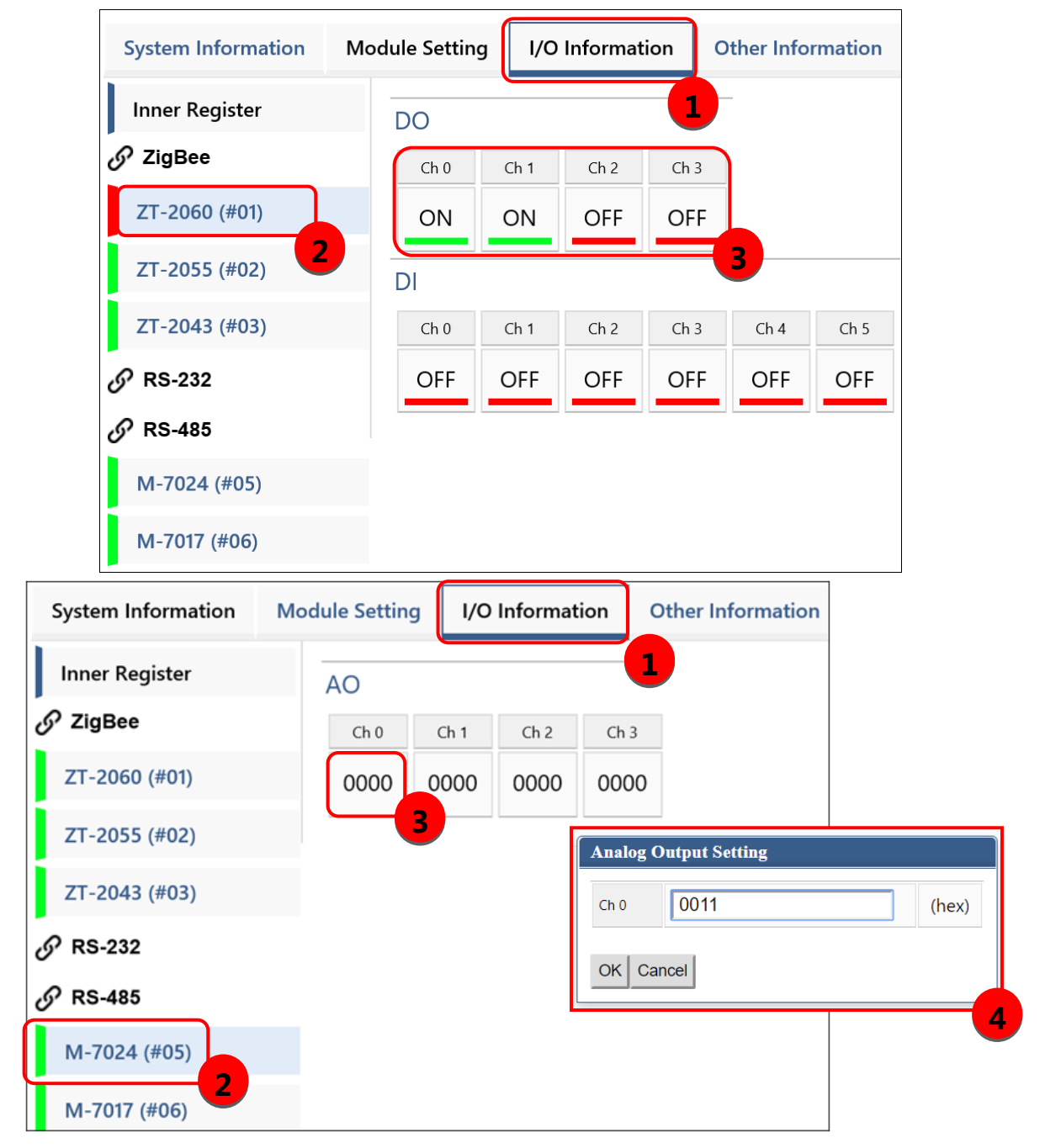

圖 2.14 Modbus I/O 資訊即時顯示頁面

ICP DAS, MDC-211-ZT 使用手冊, 版本 v1.1 Page 24 版權所有© 2018 泓格科技股份有限公司,保留所有權利。

### <span id="page-25-0"></span>**3.** 系統設定參數匯出與匯入

使用者除了可以透過網頁介面的操作方法,對 MDC-211-ZT 進行參數設定之外,亦可將 設定參數匯出到本機電腦,儲存為\*.csv 檔案作備份儲存。此外,使用者亦可直接在本機電腦 編輯\*.csv 檔案,進行設定參數調整,最後再將\*.csv 檔案匯入 MDC-211-ZT 模組,完成模組參 數設定。

本章將介紹\*.csv 設定檔案匯出、匯入的操作流程,以及\*.csv 設定檔案格式說明、設定代 碼與建議

**NOTE** - \*.csv 檔案是一種文字檔格式,能夠在試算表軟體或純文字檔中編輯,具有容易使用, 容易閱讀與維護的優點。在純文字編輯器中使用逗號","區隔每個欄位。

#### <span id="page-25-1"></span>**3.1.** 設定參數檔案匯出與匯入

本節介紹設定參數檔案匯入與匯出的操作流程。

#### ◆ 設定參數檔案匯出

如圖 3.1,依序點選【Module Setting】→【Import/Export】→【Export】,即可將 MDC-211-ZT 的設定參數匯出為\*.csv 檔案。

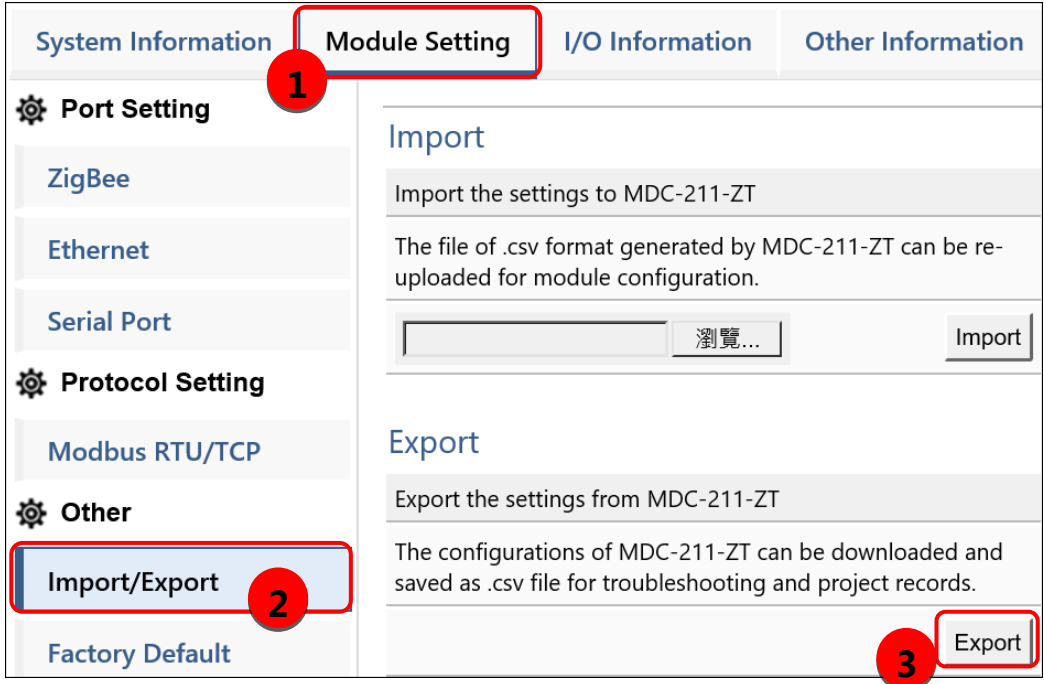

圖 3.1 模組設定參數 Export 頁面

ICP DAS, MDC-211-ZT 使用手冊, 版本 v1.1 Page 25 版權所有© 2018 泓格科技股份有限公司,保留所有權利。

### ◆ 設定參數檔案匯入

如圖 3.2,依序點選【Module Setting】→【Import/Export】→【Choose File】→【Import】, 即可將\*.csv 檔案匯入 MDC-211-ZT 中並立即設定。

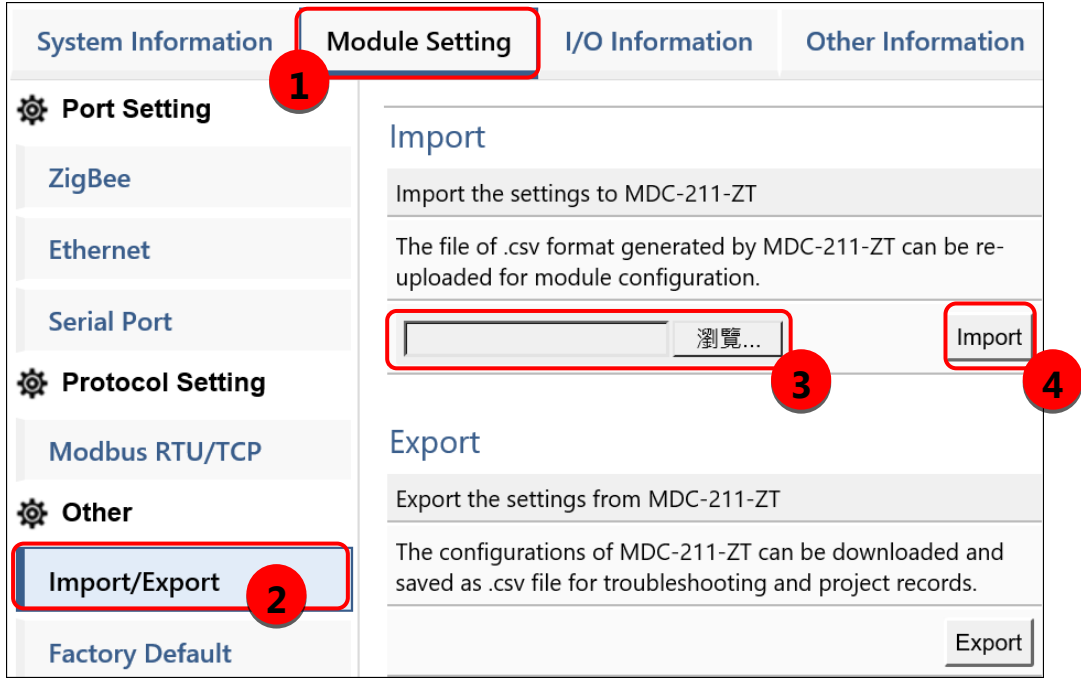

圖 3.2 模組設定參數 Import 頁面

### <span id="page-27-0"></span>**3.2.** 參數設定檔案**(\*.csv)**格式說明

使用者如果想要透過\*.csv 設定檔案對 MDC‐211-ZT 作參數設定,其\*.csv 設定檔案範本可 以透過 MDC-211-ZT 的網頁介面匯出取得,詳細步驟請參考【3.1 設定參數檔案匯出與匯入】。

MDC‐211-ZT 的設定參數檔案,包含所有設定參數,使用時欄位名稱與順序必須與下列範 例相同不可更動,如圖 3.3。以下將依序介紹 ZigBee、序列埠與乙太網等通訊介面的設定參數, 並 Modbus Master 與 Modbus Slave 相關的設定參數。

**NOTE** - \*.csv 範本可參考【2.7 設定參數檔案匯出與匯入】,透過 MDC-211-ZT 網頁匯出取得

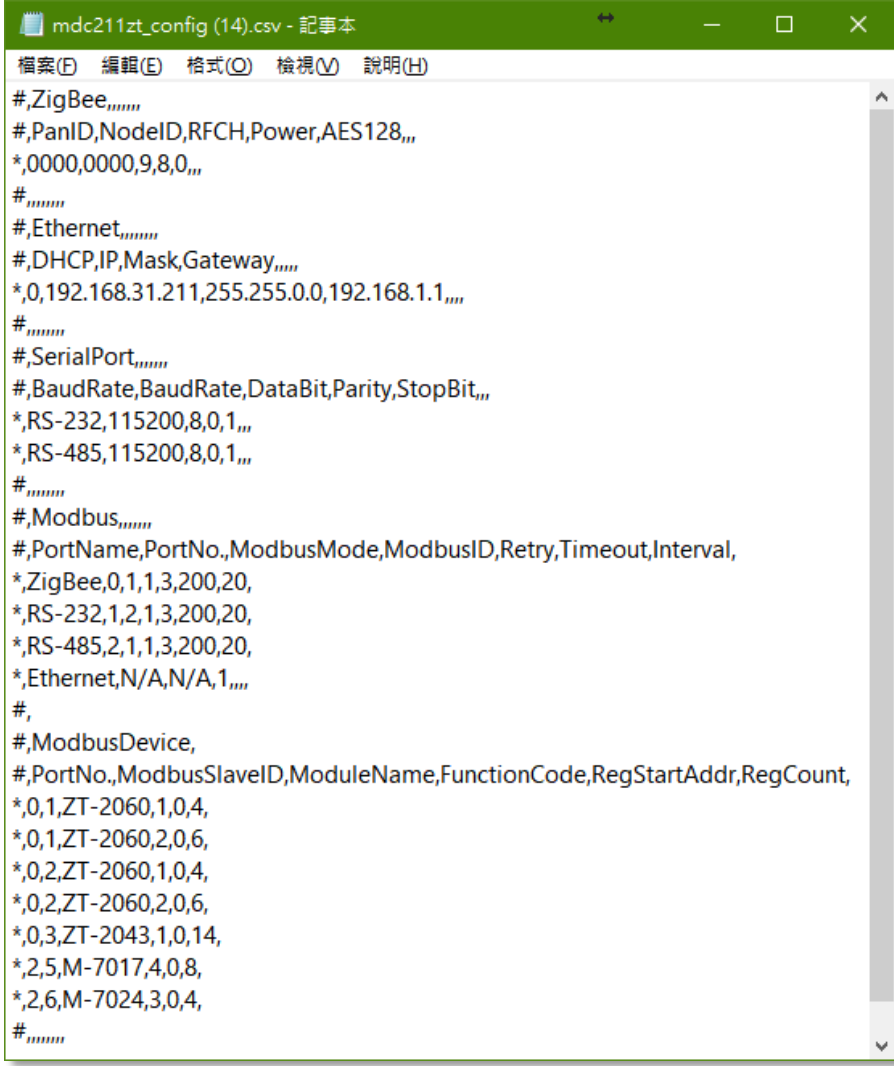

圖 3.3 MDC-211-ZT 的參數設定檔案(\*.csv)

### ◆ ZigBee 通信設定

第一個區段為 ZigBee 通信設定。ZigBee 相關參數說明可參考【4.1.1 ZigBee 通訊介面】,設定 參數欄位與代碼說明請詳見下表 3.1。

| # | <b>ZigBee</b> |  |  |                                            |
|---|---------------|--|--|--------------------------------------------|
| # | PanID         |  |  | NodelD   RFCH   Power   AES128   FrameType |
|   |               |  |  |                                            |
| # |               |  |  |                                            |

表 3.1 ZigBee 設定參數代碼與範圍

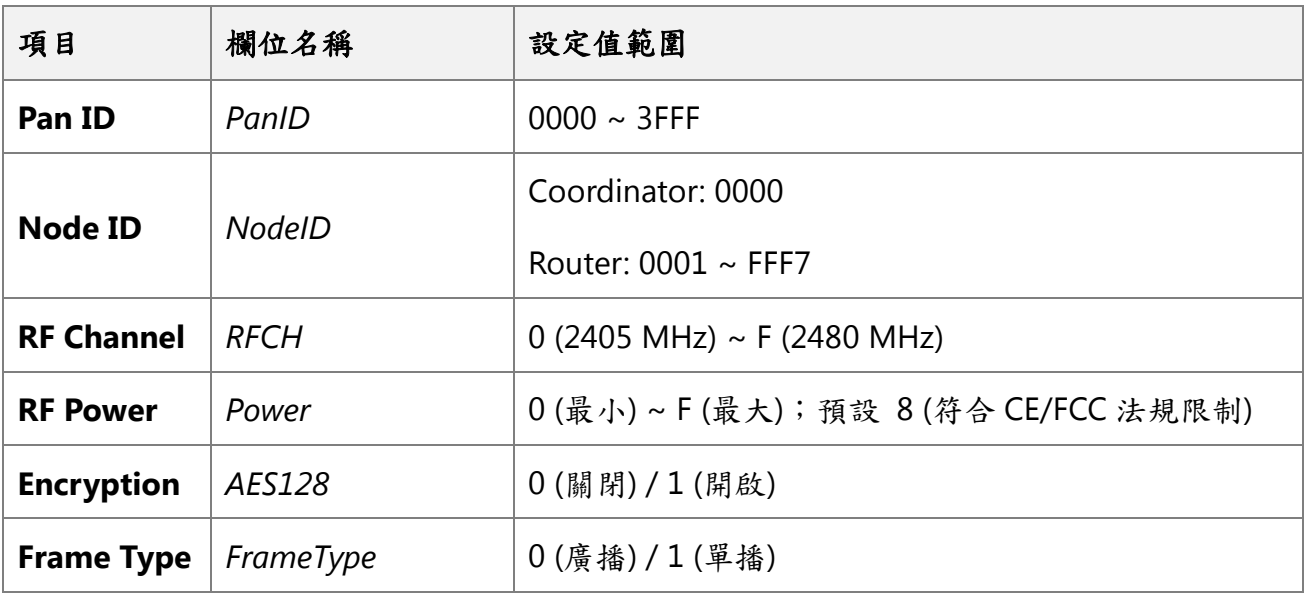

### 乙太網通信設定

第二個區段為乙太網通信設定。乙太網設定參數欄位與代碼說明請詳見下表 3.2。

| #      | Ethernet    |                                                            |      |         |
|--------|-------------|------------------------------------------------------------|------|---------|
| #      | <b>DHCP</b> | ΙP                                                         | Mask | Gateway |
| $\ast$ | n           | $\mid$ 192.168.255.1 $\mid$ 255.255.0.0 $\mid$ 192.168.0.1 |      |         |
| #      |             |                                                            |      |         |

表 3.2 乙太網設定參數代碼

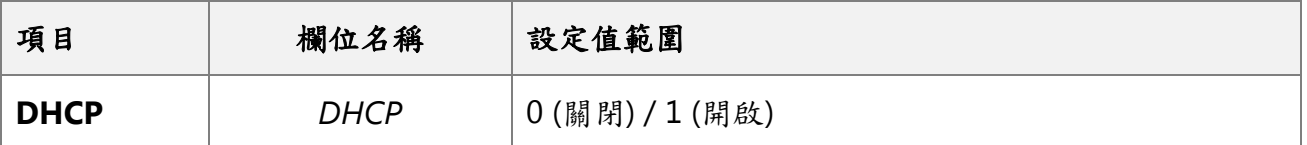

**NOTE** - IP、Mask 與 Gateway 請依所在區域網路作設定

ICP DAS, MDC-211-ZT 使用手冊, 版本 v1.1 Page 28 版權所有© 2018 泓格科技股份有限公司,保留所有權利。

### 序列埠通信設定

第三個區段為序列埠通信設定。序列埠相關參數說明可參考【4.1.2 序列埠通訊介面】,設定參 數欄位與代碼說明請詳見下表 3.3。

| #      | <b>SerialPort</b> |          |                  |  |                    |
|--------|-------------------|----------|------------------|--|--------------------|
| #      | PortName          | BaudRate | DataBit   Parity |  | StopBit   CharTime |
| $\ast$ | $RS-232$          | 115200   | 8                |  | 3.5                |
| $\ast$ | <b>RS-485</b>     | 115200   | 8                |  | 3.5                |
| #      |                   |          |                  |  |                    |

表 3.3 序列埠參數設定代碼

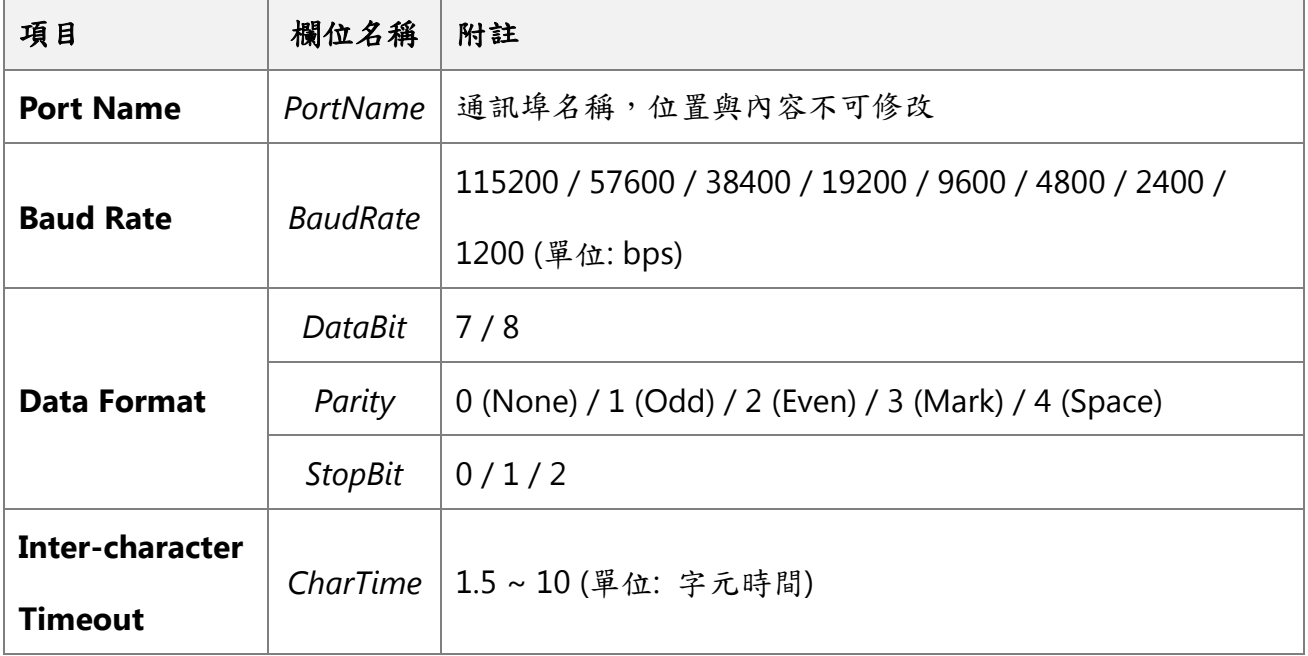

### ◆ Modbus 模式設定

第四個區段為 Modbus 模式設定。Modbus RTU 設備參數說明可參考【4.2 Modbus 通訊協定 參數說明】,設定參數欄位與代碼說明請詳見下表 3.4。

| #      | <b>Modbus</b>   |               |            |          |                |         |          |
|--------|-----------------|---------------|------------|----------|----------------|---------|----------|
| #      | PortName        | PortNo.       | ModbusMode | ModbusID | Retry          | Timeout | Interval |
| $\ast$ | <b>ZigBee</b>   | 0             |            | 1        | $\overline{3}$ | 200     | 30       |
| $\ast$ | <b>RS-232</b>   |               | 0          | 1        | $\overline{3}$ | 150     |          |
| $\ast$ | <b>RS-485</b>   | $\mathcal{P}$ | 1          | 1        | $\overline{3}$ | 150     | 20       |
| $\ast$ | <b>Ethernet</b> | N/A           | N/A        |          |                |         |          |
| #      |                 |               |            |          |                |         |          |

表 3.4 Modbus 通訊協議參數設定代碼

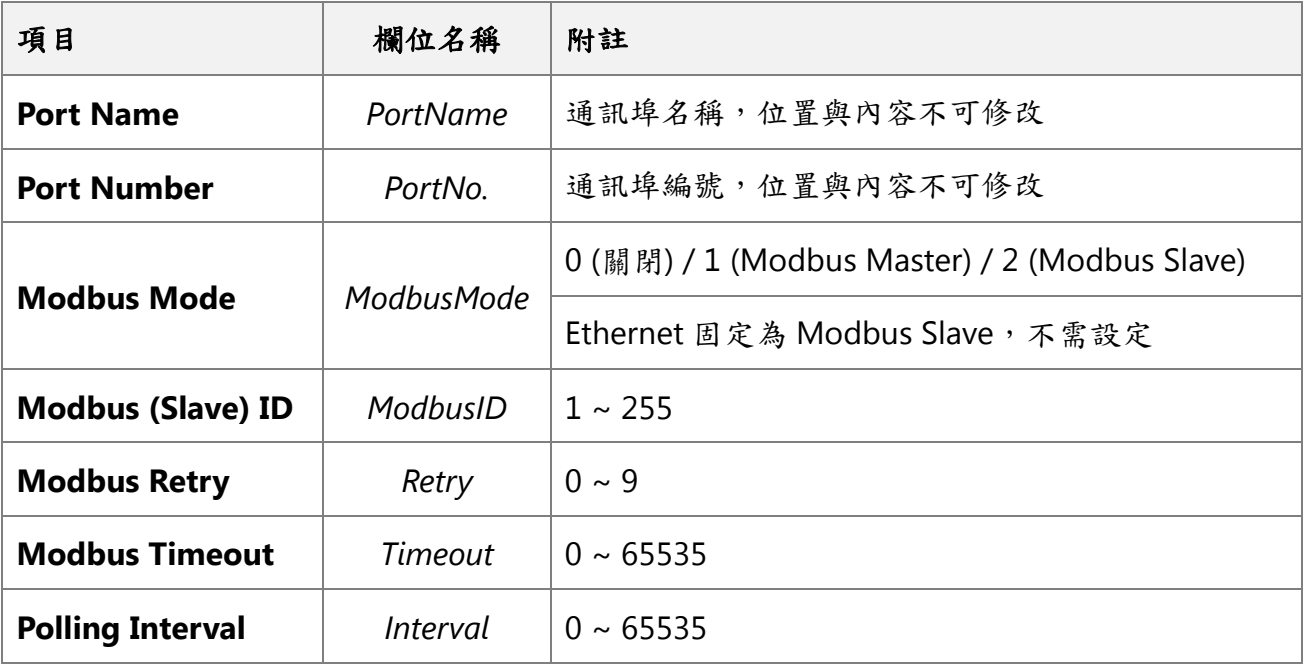

### ◆ Modbus 命令設定

第五個區段為 Modbus 命令設定,設定參數欄位與代碼說明請詳見下表 3.5。

| #      |                  | ModbusCommand       |            |                         |              |          |
|--------|------------------|---------------------|------------|-------------------------|--------------|----------|
| #      | PortNo.          | ModbusSlaveID       |            | ModuleName FunctionCode | RegStartAddr | RegCount |
| $\ast$ | $\boldsymbol{0}$ | 1                   | ZT-2060    |                         |              |          |
| $\ast$ | $\boldsymbol{0}$ | $\boldsymbol{\eta}$ | ZT-2060    | $\overline{2}$          | Ω            | 6        |
|        | $\boldsymbol{0}$ | 2                   | ZT-2043    |                         | Ω            | 14       |
| $\ast$ | $\overline{2}$   | $\boldsymbol{\eta}$ | M-7017     | 4                       | Ω            | 8        |
| $\ast$ | $\overline{2}$   | 2                   | $M - 7024$ | $\overline{3}$          | Ω            |          |
| #      |                  |                     |            |                         |              |          |

表 3.5 Modbus RTU 設備參數設定代碼

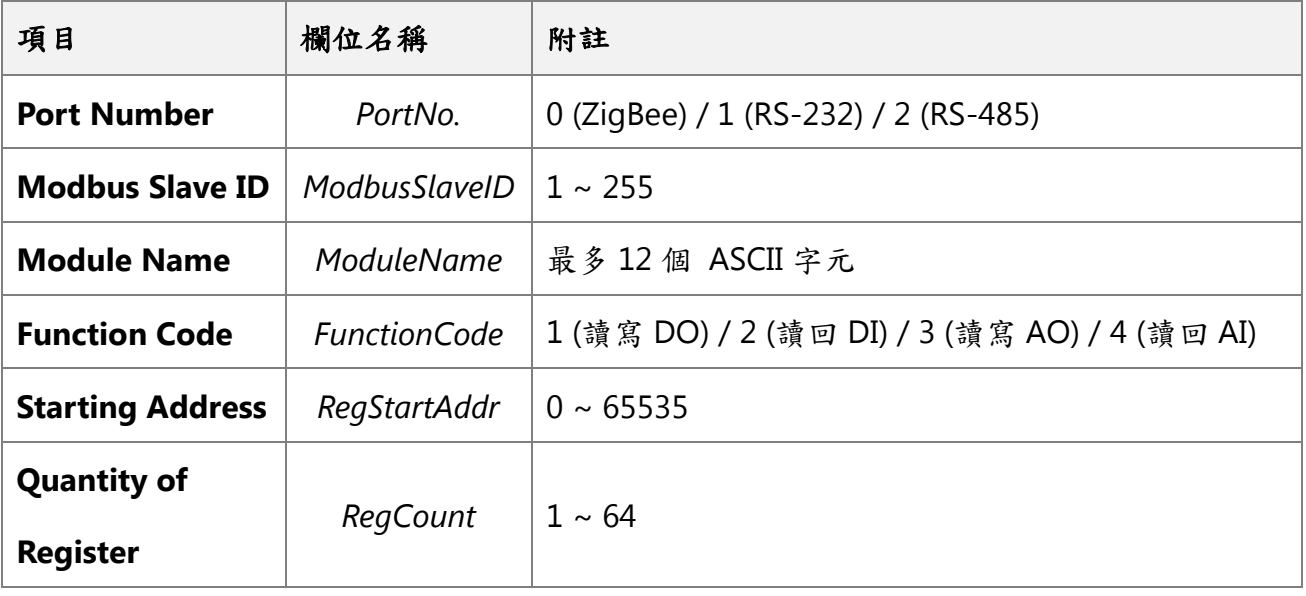

**[**補充說明**] \*.csv** 參數設定檔案中第一個欄位,若標示為「**#**」表示系統定義的欄位名稱,請勿 變更與調整位置;字符「**\***」表示使用者啟用的資訊;字符「**-**」表示使用者不啟用的資訊

# <span id="page-32-0"></span>**4.** 設定參數說明

本章節提供各種設定參數的說明與設定範例,使用者可依據設定建議進行參數設定。

### <span id="page-32-1"></span>**4.1.** 通訊介面參數說明

### <span id="page-32-2"></span>**4.1.1. ZigBee** 通訊介面

#### 參數說明

下表 4.1 為 ZigBee 相關參數的說明、設定值範圍及其設定建議。

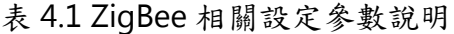

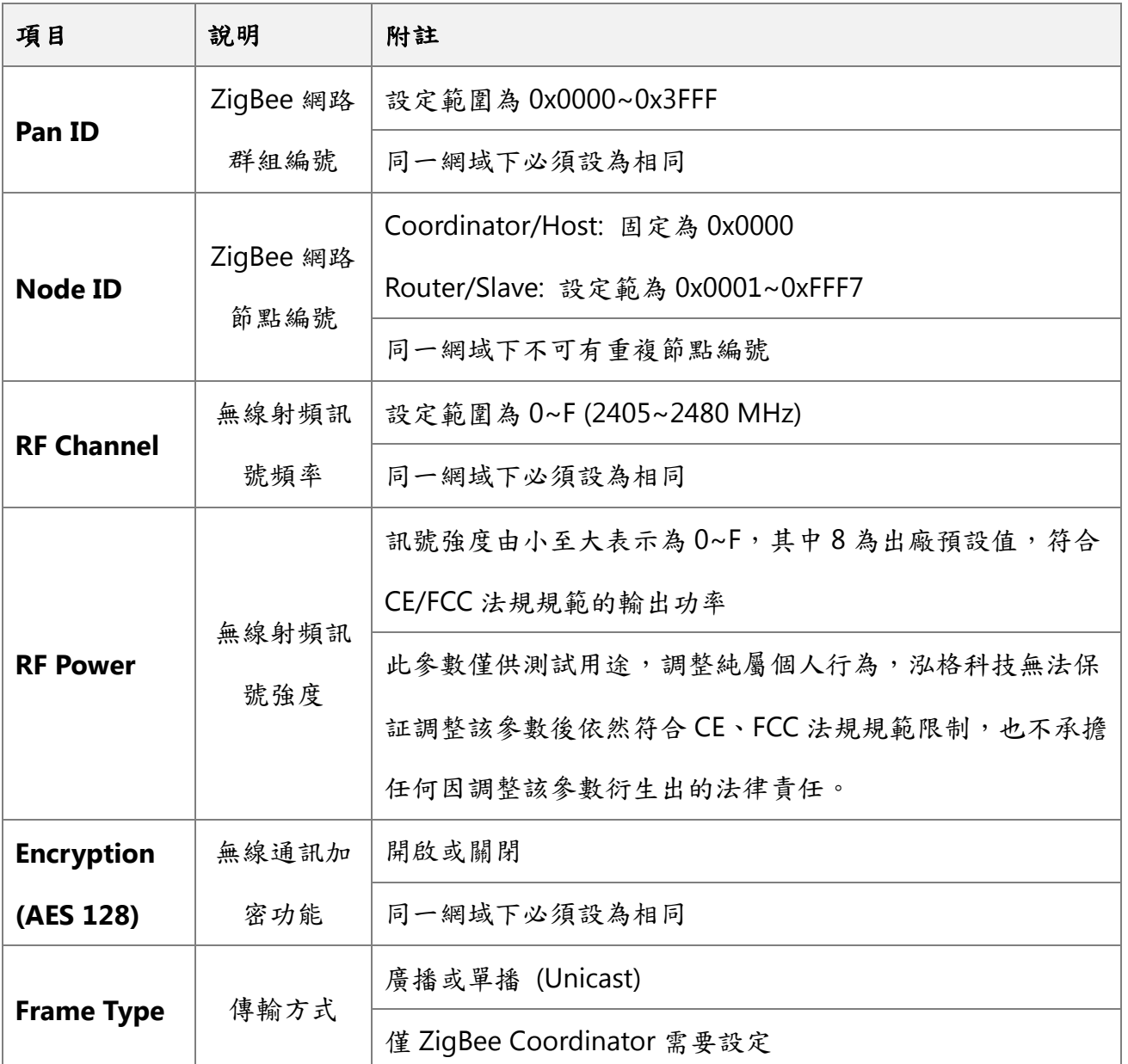

ICP DAS, MDC-211-ZT 使用手冊, 版本 v1.1 Page 32 版權所有© 2018 泓格科技股份有限公司,保留所有權利。

表 3.1 中的「Frame Type」參數為無線通訊傳輸資料的封包類型,一般情況下選用「廣播 (Broadcast)」即可,但若通訊範圍較小且點數眾多時,可改用「單播(Unicast)」(註 3.1), 可有效降低 ZigBee 無線網路資料流量,進而提高通訊效率,如圖 3.1。

註 **3.1**:若 **ZigBee** 網路中若有使用 **ZT-2551/ZT-2571** 模組連接 **Modbus** 設備,請務必將 **MDC-211-ZT** 的「**Frame Type**」參數設為廣播 **(Broadcast)**。

![](_page_33_Figure_2.jpeg)

圖 4.1 左圖星狀拓樸適合使用單播封包;右圖樹狀/網狀拓樸適合使用廣播封包

![](_page_34_Picture_0.jpeg)

下表以 MDC-211-ZT 作 ZigBee Coordinator 為設定範例,示範 ZT-2000 系列模組的設定 參數建議值,ZT-2000 系列模組的詳細設定方法,請參閱其使用者手冊。

| 項目                          | <b>MDC-211-ZT</b> | ZT-2551<br>ZT-2571 | ZT-2055 | ZT-2060 |  |
|-----------------------------|-------------------|--------------------|---------|---------|--|
| Pan ID                      |                   | 0x0000             |         |         |  |
| <b>Node ID</b>              | 0x0000            | 0x0001             | 0x0002  | 0x0003  |  |
| <b>RF Channel</b>           | 0x09              |                    |         |         |  |
| <b>RF Power</b>             | 0x08              | 0x08               | 0x08    | 0x08    |  |
| <b>Encryption (AES 128)</b> | <b>Disabled</b>   | <b>Disabled</b>    | Auto    | Auto    |  |
| <b>Frame Type</b>           | <b>Broadcast</b>  | N/A                | N/A     | N/A     |  |
| <b>Application Mode</b>     | N/A               | Transparent        | Modbus  | Modbus  |  |

表 4.2 MDC-211-ZT 與 ZT-2551/ZT-2571 的設定範例

![](_page_34_Figure_4.jpeg)

圖 4.2 ZT-2055(上)與 ZT-2060(下)設定參數示意圖

ICP DAS, MDC-211-ZT 使用手冊, 版本 v1.1 Page 34 版權所有© 2018 泓格科技股份有限公司,保留所有權利。

### <span id="page-35-0"></span>**4.1.2.** 序列埠通訊介面

### 參數說明

下表 4.3 為序列埠相關設定參數的說明、設定值範圍及其設定建議。

表 4.3 序列埠相關設定參數說明

| 項目                 | 說明   | 附註                                                       |
|--------------------|------|----------------------------------------------------------|
|                    | 通訊   | 支援 115200 / 57600 / 38400 / 19200 / 9600 / 4800 / 2400 / |
| <b>Baud Rate</b>   | 波特率  | 1200 bps 八種通訊波特率                                         |
|                    |      | 請與 Modbus RTU 設備設為相同                                     |
|                    |      | 支援 None / Odd / Even / Mark / Space 五種校驗碼 (parity)       |
| <b>Data Format</b> | 通訊   | 支援 7 / 8 兩種資料位元 (data bit)                               |
|                    |      | 資料格式 支援 0 / 1 / 2 三種停止位元 (stop bit)                      |
|                    |      | 請與 Modbus RTU 設備設為相同                                     |
|                    |      | 設定範圍為1.5~10個字元時間                                         |
| Inter-character    | 命令結束 | 預設為標準 Modbus 通訊協定的3.5 字元時間, 使用者可依                        |
| Timeout            | 字元時間 | 據需求調整                                                    |

### ◆ 設定範例

下表 4.4 為 MDC-211-ZT 的 RS-485 作 Modbus Master 為設定範例,示範序列埠相關參 數的設定值。

表 4.4 MDC-211-ZT 與 M-7000 或 PLC 通訊的設定範例

| 項目                             | <b>MDC-211-ZT</b> | M-7017 | M-7060 | <b>PLC</b> |  |  |
|--------------------------------|-------------------|--------|--------|------------|--|--|
| <b>Baud Rate</b>               | 115200            |        |        |            |  |  |
| Data Format                    | N, 8, 1           |        |        |            |  |  |
| <b>Inter-character Timeout</b> | 3.5               | N/A    | N/A    | N/A        |  |  |

ICP DAS, MDC-211-ZT 使用手冊, 版本 v1.1 Page 35 版權所有© 2018 泓格科技股份有限公司,保留所有權利。

### <span id="page-36-0"></span>**4.2. Modbus** 通訊協定參數說明

MDC-211-ZT 為一帶有 ZigBee/RS-232/RS-485/乙太網通訊介面的 Modbus 資料集中器,使用 時必須先將其通訊介面指定為 Modbus Master / Modbus Slave (若通訊介面無使用可設為 Disabled),以下章節將介紹 Modbus Master 與 Modbus Slave 相關設定參數。

### <span id="page-36-1"></span>**4.2.1. Modbus Master** 設定參數說明

#### 參數說明

下表 4.5 為 Modbus Master 相關設定參數的說明、設定值範圍及其設定建議。

![](_page_36_Picture_203.jpeg)

![](_page_36_Picture_204.jpeg)

ICP DAS, MDC-211-ZT 使用手冊, 版本 v1.1 Page 36 版權所有© 2018 泓格科技股份有限公司,保留所有權利。

![](_page_37_Picture_0.jpeg)

下表 4.6 為示範 MDC-211-ZT 作 Modbus Master, 其相關參數的設定值。

![](_page_37_Picture_156.jpeg)

表 4.6 MDC-211-ZT 與 M-7000 或 PLC 通訊的設定範例

### <span id="page-37-0"></span>**4.2.2. Modbus Slave** 設定參數說明

### 參數說明

下表 4.7 為 Modbus Slave 相關設定參數的說明、設定值範圍及其設定建議。

![](_page_37_Picture_157.jpeg)

![](_page_37_Picture_158.jpeg)

# <span id="page-38-0"></span>**5. FAQ** 問與答

#### <span id="page-38-1"></span>**Q1 - MDC‐211-ZT** 最多可以定義幾個 **Modbus** 命令與暫存器空間**?**

最多可以定義 512 筆 Modbus 命令,每筆命令最長可以設定 64 個暫存器位址。

MDC‐211-ZT 的 DI/DO/AI/AO 四個資料表,每個資料表最多可存放 9600 個暫存器資料

#### <span id="page-38-2"></span>**Q2 - Modbus Master** 一次命令最多可從 **MDC‐211-ZT** 讀回多少筆資料**?**

Modbus Master 主機一次命令可讀回的資料筆數受限於 Modbus TCP 通訊協定的規範;函數 代碼 01/02 一筆命令最多可以讀取 255 個暫存器資料,函數代碼 03/04 一筆命令最多可以讀 取 126 個暫存器資料。

#### <span id="page-38-3"></span>**Q3 - Modbus RTU** 設備的資料位址與 **MDC‐211-ZT** 的位址如何對應**?**

請參考【2.6.2 查詢 Modbus 暫存器位址的對應關係】的步驟進行查詢。

#### <span id="page-39-0"></span>**Q4 -** 如何控制 **Modbus RTU** 設備的輸出通道**?**

#### 網頁操作

請參考【2.6.3 即時監控 Modbus RTU 設備的 I/O 通道狀態】的步驟進行操作。

#### **Modbus TCP/RTU** 通訊協定

以下圖 5.1 的 Modbus 暫存器位址為例,可透過標準 Modbus 函式代碼 05/06/15/16 將資 料寫到 MDC-211-ZT 內部暫存器的對應位址,即可控制 Modbus RTU 設備上的輸出通道。

| <b>Internal Register (ZigBee)</b> |        |                      |                            |                   |              |               |  |  |
|-----------------------------------|--------|----------------------|----------------------------|-------------------|--------------|---------------|--|--|
| $(\bigcup_{\text{MAX}}$           | 304    | $Q_{\text{now}}$ 294 | $\widehat{\mathsf{G}}$ win | 285               | <b>RESET</b> |               |  |  |
| ID                                | Number | Remote               |                            | <b>MDC-211-ZT</b> |              | <b>Status</b> |  |  |
| 01                                | #001   | [00000:00003]        |                            | [00000:00003]     |              | <b>GOOD</b>   |  |  |
|                                   | #002   | [10000:10005]        |                            | [10000:10005]     |              | <b>GOOD</b>   |  |  |
| 02                                | #005   | [00000:00003]        |                            | [00004:00007]     |              | <b>GOOD</b>   |  |  |
|                                   | #006   | [10000:10005]        |                            | [10006:10011]     |              | <b>GOOD</b>   |  |  |
| 03                                | #007   | [00000:00013]        |                            | [00008:00021]     |              | GOOD          |  |  |
|                                   |        |                      |                            |                   |              |               |  |  |

圖 5.1 網頁介面中的 Modbus 暫存器對應表

【範例】此例中, MDC-211-ZT 作為 Modbus Slave 時的 ID 是 AA, 作為 Modbus Master 時, 用輪詢命令編號#007 來輪詢 I/O 設備的 DO 通道 (例如:ZT-2043, 14-ch DO) 。

原本電腦主機透過函式代碼 15,直接控制 Modbus RTU 模組 (Modbus ID 為 03) 的暫存器 [00000:00013],現因加入 MDC-211-ZT 後,須參考上圖 Modbus 位址轉換表,改為控制 MDC-211-ZT (Modbus ID 為 AA) 的暫存器 [00008:00021], 命令如下所示:

原命令: 03 OF 00 00 00 OE 02 FF 3F + CRC16

新命今: AA 0F 00 08 00 0E 02 FF 3F + CRC16

### <span id="page-40-0"></span>**Q5 -** 如何透過 **Modbus** 通信讀取每個 **MDC‐211-ZT** 每個命令的連線狀態**?**

MDC-211-ZT 除了可以在網頁中直接觀看每條 Modbus 命令的連線狀態,亦把命令連線 狀態存放在內部暫存器,位址從 39600 (0x2580) 依序開始,意即 Modbus Master 可使用函式 代碼 04 讀取命令的連線狀態,一筆命令最多可以讀取 126 個暫存器資料。

![](_page_40_Picture_158.jpeg)

圖 5.2 Modbus 命令即時狀態範例

以上圖 5.2 為例, Modbus Master 使用函數代碼 04, 從 39600 讀回連線狀態如表 5.1

| 命令編號 | 位址    | 狀態值   | 網頁顯示                        |
|------|-------|-------|-----------------------------|
| #001 | 39600 | 00 00 | <b>GOOD</b>                 |
| #002 | 39601 | 83.02 | <b>ILLEGAL DATA ADDRESS</b> |
| #003 | 39602 | 8303  | <b>ILLEGAL DATA VALUE</b>   |
| #004 | 39603 | FF 00 | <b>DISABLED</b>             |
| #005 | 39604 | FF FF | <b>TIMEOUT</b>              |

表 5.1 命令狀態對應的暫存器位址及其狀態

ICP DAS, MDC-211-ZT 使用手冊, 版本 v1.1 Page 40 版權所有© 2018 泓格科技股份有限公司,保留所有權利。 讀回的狀態值說明:

- 0: 表示連線狀態良好。
- 0xFFFF: 連線超時 (Timeout)
- 0xFF00: 命令未啟用 (Disabled)
- 0x8XYY: 通信異常。X 函數代碼, YY 異常代碼 (Exception Code), 如表 5.3

| 異常代碼 | 名稱                      | 說明                       |
|------|-------------------------|--------------------------|
| 01   | <b>Illegal Function</b> | 不支援此函式代碼                 |
| 02   | Illegal Data Address    | 不合法的位址                   |
| 03   | Illegal Data Value      | 不合法的數值                   |
| 04   | Illegal Response Length | 要求回傳的資料長度超過Modbus協定允許的長度 |
| 0F   | <b>CRC</b> Error        | 回應命令的 CRC 校驗碼錯誤          |

表 5.3 命令狀態異常代碼說明

### <span id="page-42-0"></span>**Q6 -** 如何更新韌體**?**

MDC-211-ZT 可藉由軟體工具 (Windows) 進行韌體更新,其更新步驟如下:

- (1) 請於 MDC-211-ZT 產品網頁下載最新版本韌體程式及更新工具 (FW\_Update\_Tool),並將 其儲存於欲連接至 MDC-211-ZT 的電腦內。
- 韌體程式:

[http://ftp.icpdas.com/pub/cd/usbcd/napdos/zigbee/zt\\_series/firmware/mdc-211-zt](http://ftp.icpdas.com/pub/cd/usbcd/napdos/zigbee/zt_series/firmware/mdc-211-zt)

- 更新工具: [http://ftp.icpdas.com/pub/cd/usbcd/napdos/zigbee/zt\\_series/tools](http://ftp.icpdas.com/pub/cd/usbcd/napdos/zigbee/zt_series/tools)
- (2) 將 MDC-211-ZT 的 FW 腳位短接至 P.GND 並且啟動電源,當 MDC-211-ZT 的六顆 LED 指 示燈輪流閃爍時,表示成功進入韌體燒錄模式。

![](_page_42_Figure_7.jpeg)

Link/Act 10/100M

- (3) 開啟 FW\_Update\_Tool.exe,並如圖 5.3 依序執行下列步驟:
	- 在【Download Interface】選取與 MDC-211-ZT 連接的網路埠
	- 在【Firmware Path】選取最新的韌體燒錄檔 (MDC211ZT\_xxxx.fw)
	- 在【Firmware Update】點選 Update 即可開始進行韌體燒錄
- (4) 當完成燒錄後,FW Update Tool 中將會顯示 Update OK,表示燒錄完畢,此時請移除 FW 與 P.GND 之間的短接並重新啟動電源,此時可以透過網頁瀏覽器確認當前韌體版本。

![](_page_43_Picture_26.jpeg)

圖 5.3 FW\_Update\_Tool 韌體更新操作流程

# <span id="page-44-0"></span>**6.** 附錄

### <span id="page-44-1"></span>**6.1. LED** 指示燈燈號狀態說明

![](_page_44_Figure_2.jpeg)

圖 6.1 LED 指示燈位置示意圖

表 6.1 LED 指示燈說明

![](_page_44_Picture_197.jpeg)

ICP DAS, MDC-211-ZT 使用手冊, 版本 v1.1 Page 44 版權所有© 2018 泓格科技股份有限公司,保留所有權利。

![](_page_45_Picture_90.jpeg)

【其它】若以上六個 LED 指示燈輪流閃爍,則表示模組進入韌體燒錄模式 (bootloader),此 時可透過【FW\_Update\_Tool】更新韌體,更多訊息可以參考 FAQ Q6。